Machine Translated by Google

회의텏레프롬프터키트 TP-800

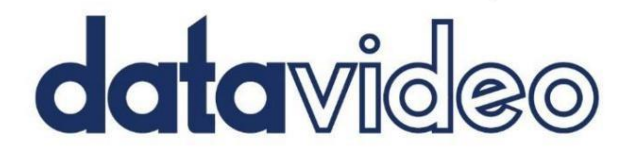

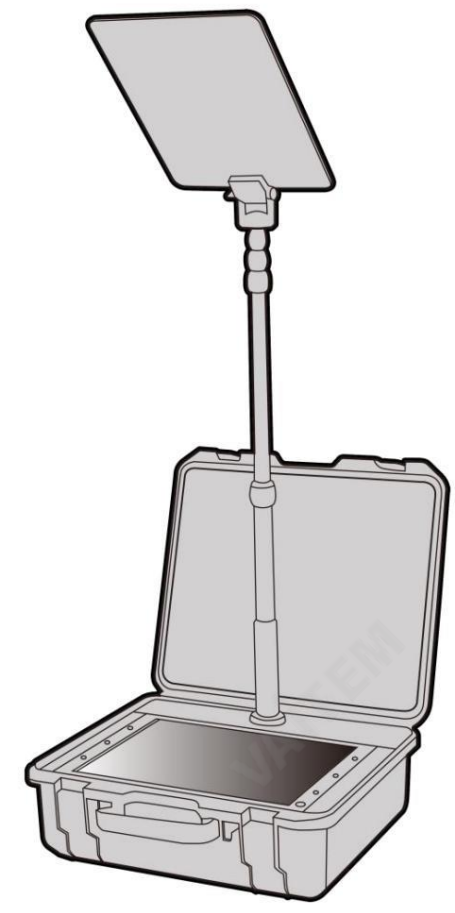

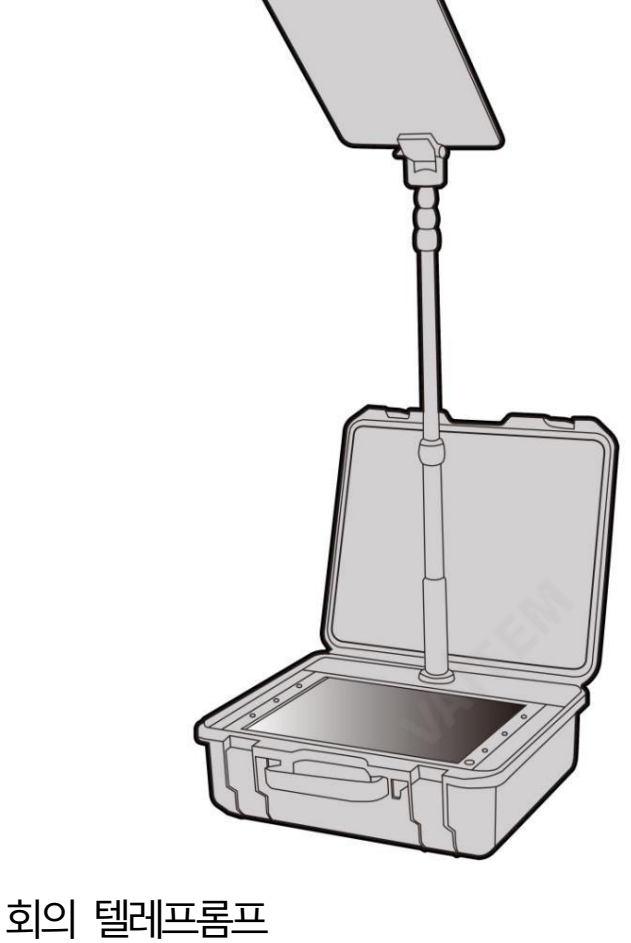

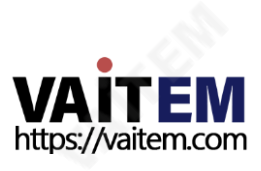

www.datavideo.com

터키트

TP-800

사용설명서

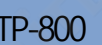

0

大学

회의 텔레프롬프터 키트

TP-800

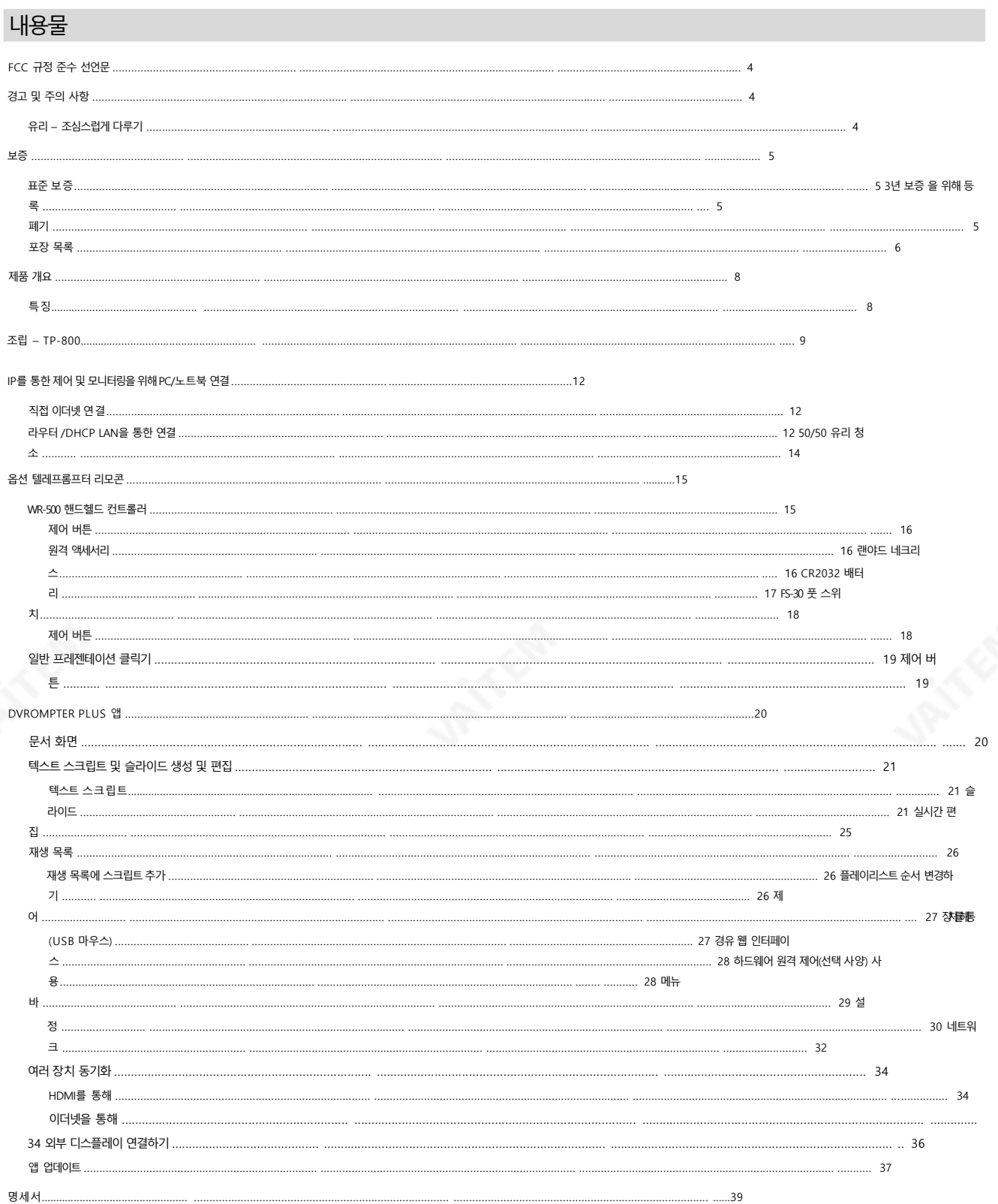

UP REFER

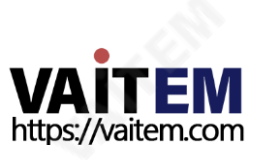

회의텏레프롬프터키트 TP-800

서비스및 지원.................................................................................. .................................................................................. ...........................................................40

제품및 서비스의부인

이 사용 설명서에제공된 정보는 참고용일 뿐입니다. Datavideo Technologies는 항상 정확하고 완전하며 적절한 정보를 제공하기 위해 노력할 것입니다. 그러나 D atavideo Technologies는 때때로 이 설명서의 일부 정보가 정확하지 않거나 불완전할 수 있음을 배제할 수 없습니다. 이 설명서에는 입력 오류, 누락 또는 잘못된 정 보가 포함될 수 있습니다.Datavideo Technologies는 구매 결정을 내리거나 제품을 사용하기 전에 항상 이 문서의 정보가 정확한지 다시 한 번 확인할 것을 권장 합 니다. Datavideo Technologies는 누락 또는 오류, 또는 이 설명서에 포함된 정보를 사용하여 발생한 후속 손실 또는 손상에 대해 책임을 지지 않습니다.

이 설명서의 내용이나 제품에 대한 추가 조언은 지역 Datavideo 사무실이나 대리점에 문의하여 얻을 수 있습니다.

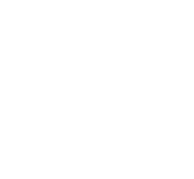

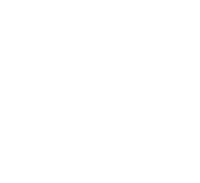

10.15%

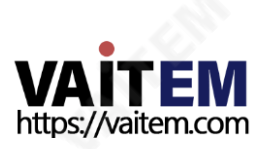

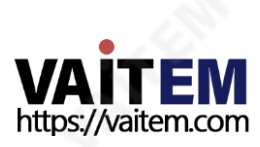

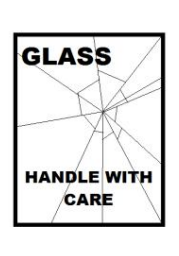

손상이나 부상의 위험을방지하기 위해 이 사용 설명서를따르고 제품의 이 부분을 운반, 포장 풀기, 청소, 조립 또는 분해할 때 주 의를기울이십시오.

이 제품에는 50/50 거울 유리 시트가 포함되어 있으므로 주의하여 취급하십시오.

4

#### GLASS – 조심스럽게 다루십시오.

이자형. 제품을떨어뜨리거나캐비닛을훼손한경우 에프.제품의성능에뚜렷한변화가있어서비스가필요함을나타내는경우.

정상 작동으로 복원하기 위해 자격을 갖춘 기술자의 광범위한 작업이 필요할 수 있습니다.

- 로 작동하지 않는 경우. 이 설명서의작동 지침에서 다루는 컨트롤만 조정하십시오. 다른 제어 장치를 부적절하게 조정하면 장치가 손상될 수 있으며 장치를
- 씨. 제품이 비나 물에 노출되었을 때 디. 정상적인 작동 조건에서 제품이 정상적으
- 비. 액체가 장치에 엎질러졌을 때;
- ㅏ. 전원코드가 손상되거나 닳은 경우
- 격을갖춖서비스직원에게문의하십시오. 13. 벽면콘센트에서 이 제품의 플러그를 뽑고 다음 사항에 따라 자격을 갖춘 서비스 담당자에게 문의하십시오. 정황:
- 12. 이 설명서의 다른 부분에서 특별히 설명된 경우를 제외하고 이 제품을 직접 수리하려고 하지 마십시오. "제거하지 마십시오"라고 표시된 덮개를 열거나제거하면 위험한 전압 지점 또는 기타 위험에 노출될 수 있으며 보증이 무효화됩니다. 모든 서비스문제는 자
- 다. 어떤 종류의 액체도 이 장치에 쏟지 마십시오.
- 암페어. 11. 캐비닛환기 슬롯을 통해 어떤 종류의 물체도 이 장치로 밀어 넣지 마십시오. 위험한 전압 지점에 닿거나 부품이 단락되어 화재나 감전의 위험이 있을 수 있습니
- 10. 단일 벽면콘센트에 연결된 모든 장치의 총 암페어가 15
- 켜짐,롤오버또는기타스트레스. 9. 연장코드를이기기와함께사용핬야하는경우,기기의젂체암페어정격이다음과같은지확인하십시오. 연장 코드에 연결된 제품은 연장 코드 등급을 초과하지 않습니다.
- 8. 전원코드 위에 물건을 올려놓지 마십시오. 전원코드가 다니는 곳에 본 기기를 두지 마십시오.

력 회사에 문의하십시오.

7. 이 제품은 AC 어댑터의 표시 라벨에 표시된 유형의 전원으로만 작동해야 합니다. 사용 가능한 전원 유형이 확실하지 않은 경우 Datavideo 대리점이나 지역 전

는 라디에이터 근처나 위에 두어서는 안 됩니다. 적절한 환기가 제공되지 않는 한 이 장치를 빌트인 설치에 두어서는 안 됩니다.

- 6. 캐비닛상단, 후면 및 하단의 슬롯과 구멍은 통풍을 위해 제공됩니다. 이 장치의 안전하고 안정적인 작동을 보장하고 과열로부터 보호하려면 이러한 구멍을 막 거나 덮지 마십시오. 캐비닛 바닥의 통풍구가 막힐 수 있으므로 이 기기를 침대, 소파, 깔개 또는 이와 유사한 표면에 놓지 마십시오. 이 장치는 열 조절기 또
- 5. 본 기기를 불안정한 카트, 스탠드 또는 테이블 위에 올려 놓지 마십시오. 기기가 떨어져 심각한 손상을 입을 수 있습니다.
- 청소용첚. 4. 본 기기를 물속이나 물 근처에서 사용하지 마십시오.
- 2. 이장치에표시된모든경고및지침을따르십시오. 3. 청소하기 전에 벽면콘센트에서 본 기기의 플러그를 뽑으십시오. 액체 또는 에어로졸 세척제를 사용하지 마십시오. 습기를 사용
- 
- 1. 이경고를모두읽고나중에참조할수있도록저장하십시오.

할 수 있는 가섭을 포함하여 수시된 모든 가섭을 수용해야 합니다.

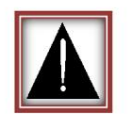

작업.

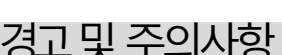

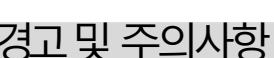

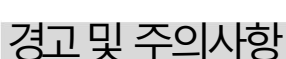

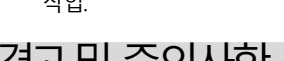

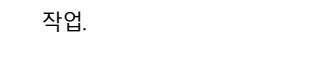

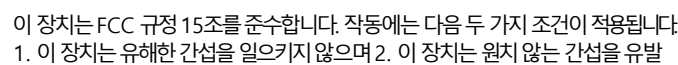

 $FCC \nrightarrow \sim \sim \sim \sim \sim \sim \sim \sim$ 

TP-800

보증

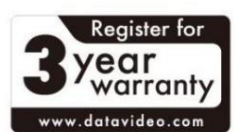

#### 표죾보증

- •Datavideo 장비는어떠한경우에도보장됩니다. 구매일로부터1년동안제조결함.
- 보증에 따른 수리를 요청할 때 구매 인보이스 원본 또는 기타 문서 증거를 제 공해야 합니다.
- •Datavideo가제조하지않은모든제품(제품 Datavideo 로고 없음) 구입일로부터 1년 보증만 제공됩니다.
- 사고, 오용, 무단 수리, 모래, 모래 또는 물로 인한 손상은 보증 대상에서 제 외됩니다.
- 컴퓨터시스템의 바이러스 및 맬웨어 감염은 보증 대상에서 제외됩니다.
- 승인되지 않은 제3자에 의해 발생한 모든 오류 필요하지 않은 파티 소프트웨어 설치

당사컴퓨터시스텐은보증대상에서제외됩니다.

•보험을포함한모든우편또는운송비용은소유자부담입니다.

- 기타모든 성격의 클레임은 보장되지 않습니다.
- 헤드폰, 케이블 및 배터리를 포함한 모든 액세서리는 보증 대상이 아닙니다.
- 보증은 다음 국가 또는 지역에서만 유효합니다. 구입.
- 귀하의 법적 권리는 영향을 받지 않습니다.

### 3년보증등록

- •7월 1일 이후구매한 모든 Datavideo 제품 2017년에는 제품을 구매한 후 30일 이내에Datavideo에 제품을 등록 한경우표준 보증을 2년 무료로 연장할 수 있습니다.
- LCD 패널, DVD드라이브, 하드드라이브, 솔리드스테이트드라이브, SD 카 드, USB Thumb 드라이브, 조명, 카메라모듈, PCIe 카드와같이예상 수명 이제한된특정부품은1년동안보증됩니다.
- 3년 보증은 구매후 30일 이내에Datavideo의 공식 웹사이트또는 지역Datavideo 사무소 또는 공인 대리점에 등록해야 합니다.

처붂

#### EU 고객젂용-WEEE 표시

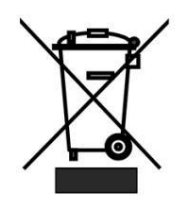

제품또는 포장에 있는 이 기호는 이 제품을 다른 가정용 쓰레기와 함께 폐기해서는 안 된다는 것을 나타냅니다. 대신, 폐 전기 및 전자 장비 재활용 을 위해 지정된 수거 장소에 폐기 장비를 넘겨 처리하는 것은 사용자의 책임입니다.폐기 시 폐기물 장비를 별도로 수거하고 재활용하면 천연 자원을 보존하고 인간의 건강과 환경을 보호하는 방식으로 재활용할 수 있습니다. 재활용을 위해 폐기물 장비를 버릴 수 있는 위치에 대한 자세한 내용은 지 역 시청, 가정 쓰레기 처리 서비스 또는 제품을 구입한 매장에 문의하십시오.

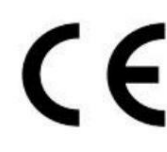

CE 마킹은 이 페이지의왼쪽에 표시된 기호입니다."CE" 라는 문자 는 문자 그대로"유럽 적합성"을 의미하는 프랑스어 구 "Conformité Euro péene"의 약어입니다.처음에사용된용어는"EC Mark"였으며 1993년 Directive 93/68/EEC에서 공식적으로"CE Marking"으로대체 되었 습니다.

"CE Marking"은 이제모든EU 공식문서에서사용됩니다.

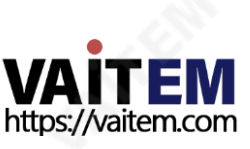

# 포장목록

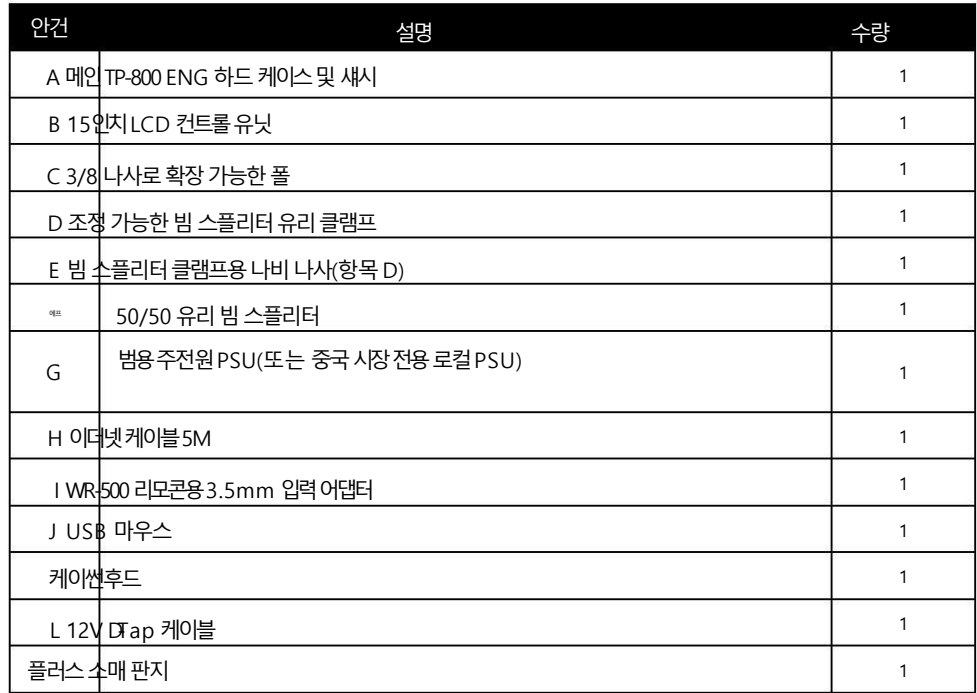

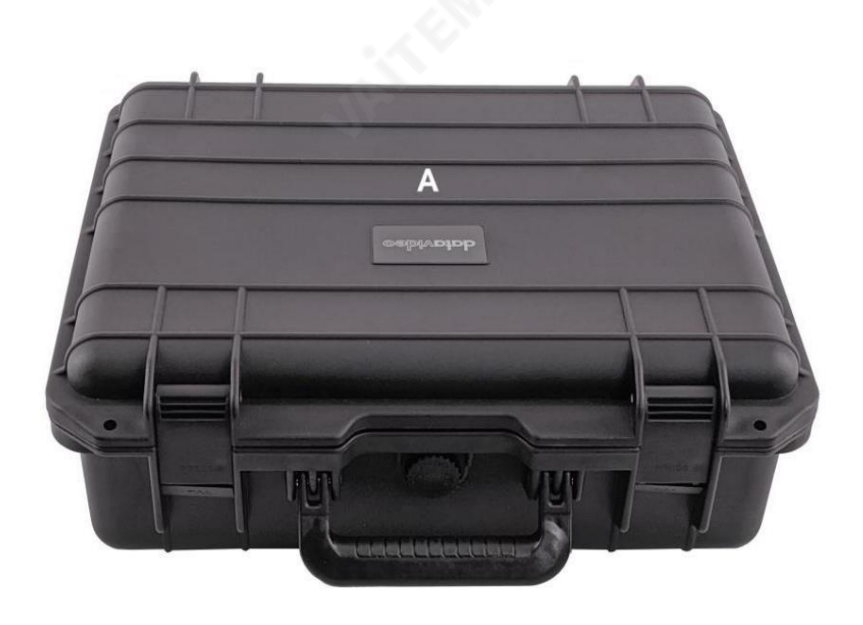

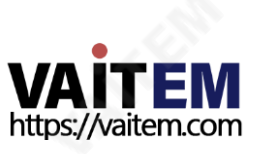

Machine Translated by Google

회의 텔레프롬프터 키트

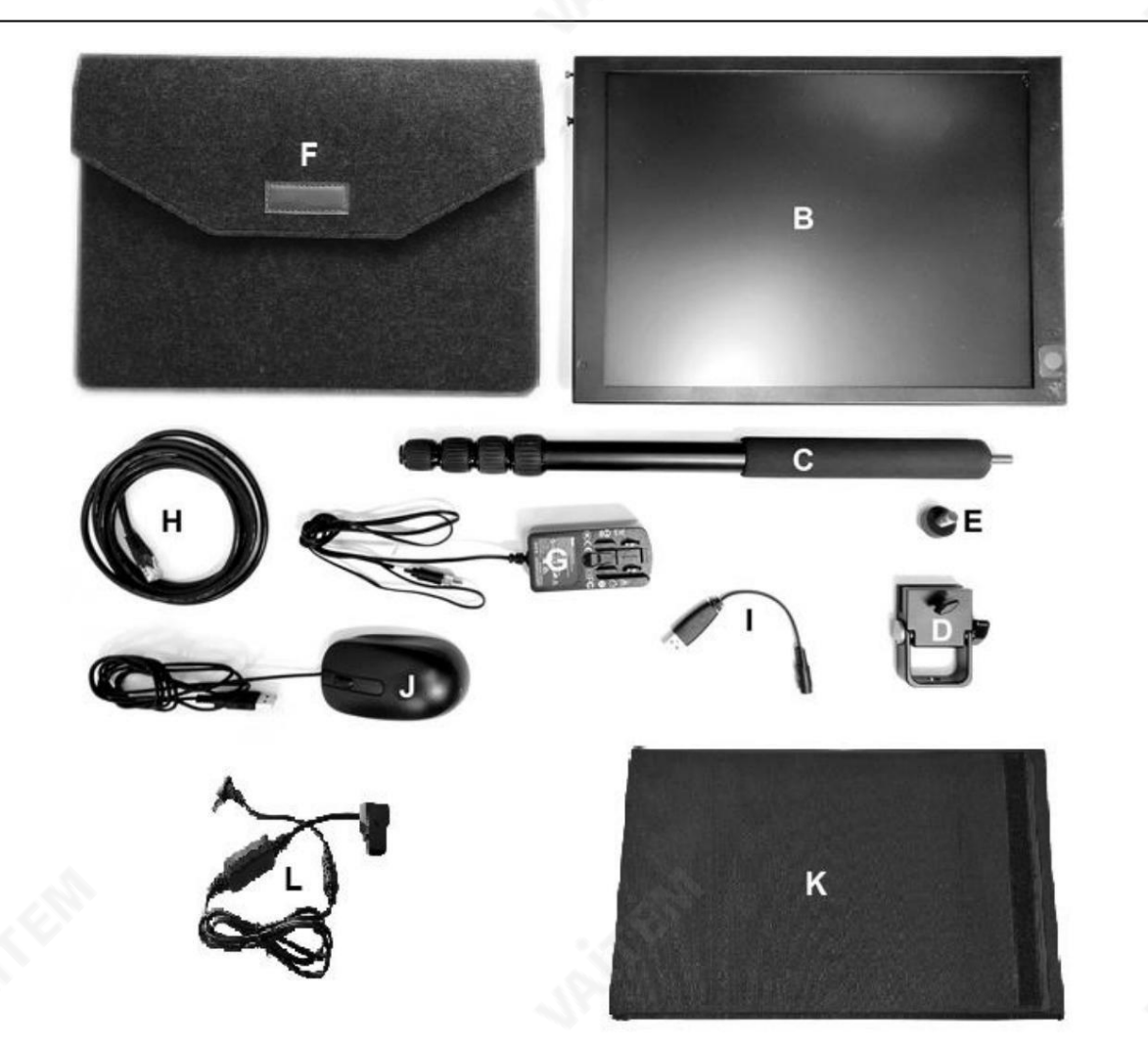

**URITER** 

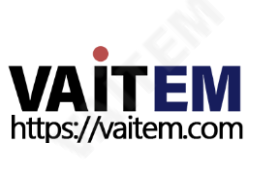

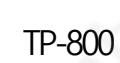

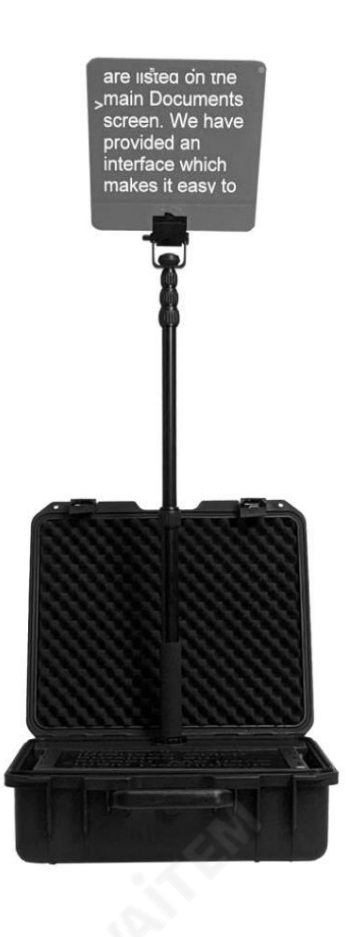

# 제품개요

특징

- TP-800 회의 텔레프롬프터 키트는 다음을 위해 설계되었습니다. 연사가있는기업회의또는기타행사 청중
- 을대상으로합니다. 관객의입장에서,
- 고품질프롬프터유리는투명하여 발표자
- 가유창하게말하고있다는인상과 어떤
- 도움 없이 전문적으로 발표자로부터
- 원귺법, 유리는사젂의거울이미지를표시합니다
- 바닥에 있는 LCD 모니터에서 준비된 연설
- 서다.

스탞드높이및프롬프트각도 유리는 눈의 라인에 맞게 완전히 조절 가능합니다. 증여자.

- •
- 
- 
- 

결하는데사용할수있습니다.

- 
- 
- 
- 완전히 독립된 독립형
- 
- 
- 
- 
- 
- 
- 
- 
- 견고한휴대용케이스에내장
- 
- 
- 
- 

내장

할 수 있습니다.

니다.

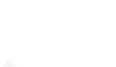

•

이더넷을통핬완벽하게제어가능

와함께HDMI 모니터로사용할수도있습니다.

• dvPrompter Plus 애플리케이션이포함된15인치4:3 LCD

• 주전원 또는 VLock 배터리로 전원을 공급할 수 있습

• HDMI 입력 및 HDMI 출력은 2개의 TP-800을 함께 연

• HDMI 출력은 외부 디스플레이를 구동하는 데에도 사용

• HDMI 입력을 통해 필요한 경우 내장 태블릿을 타사 소프트웨어

• 선택적인 핸드헬드 및 풋 컨트롤러를 사용할 수 있습 니다.

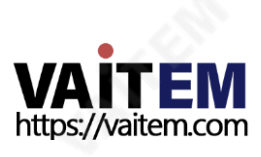

TP-800

조릱– TP-800

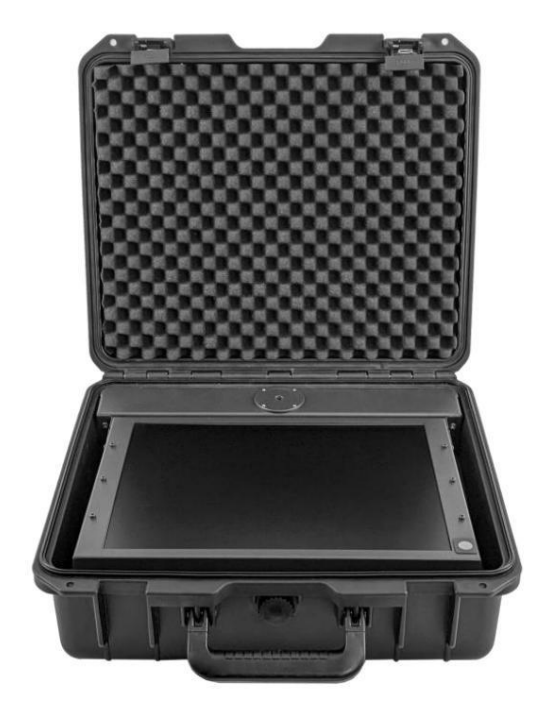

1. TP-800 ENG 하드케이스의 뚜껑을 열고 섀시(핫목A).

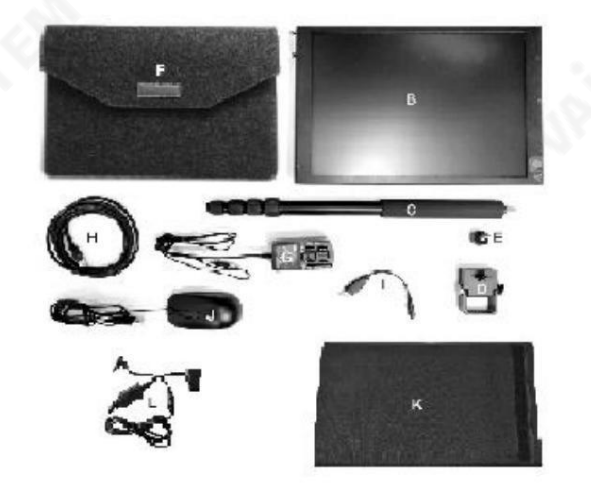

2. 15인치LCD 제어장치(항목 B)를 들어올려 케이스의 다른 모든 항목을 제거하십시오.

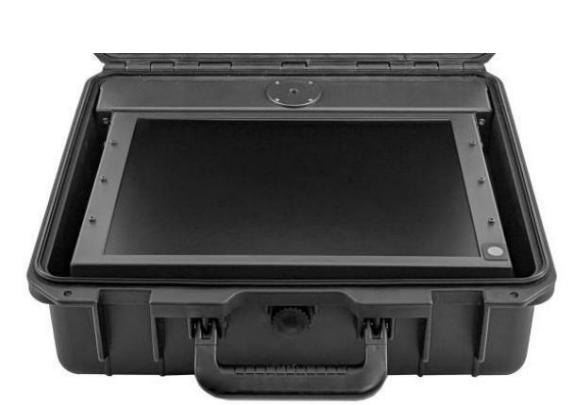

3. 15인치LCD 제어 장치(항목 B)를 메인 TP-800 ENG 하드 케이 스 및 섀시(항목 A)에 다시 넣습니다.

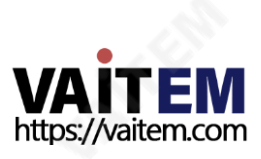

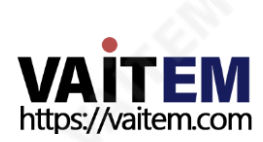

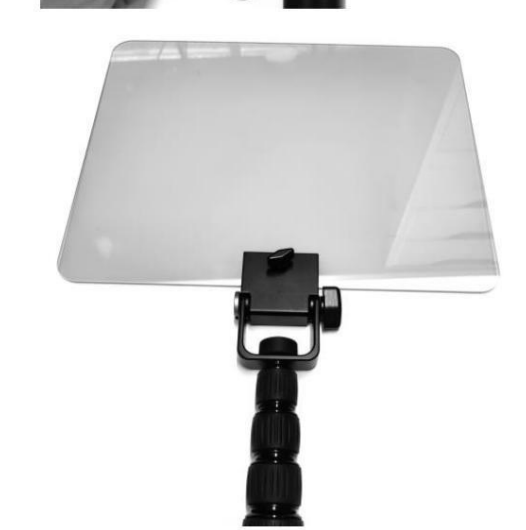

유리. 유리가기울어져있어야합니다. 약 40도. 텔레프롬프터 바로 앞에 섰을 때 유리에서 전체 15인 치 LCD 화면을볼수있어야합니다.

7. 범용주전원 PSU(항목 G)를

15인치LCD 제어 장치(항목 B)

8 선택적으로 태양 후드(항목 K)를 부착할 수 있습니다. 태양의양쪽에벨크로고리를부착하십시오

10

6. 50/50 유리 빔 스플리터(항목 F)를 조정 가능한 빔 스플리터 유리 클램프(항목 D)에 삽입합니다. 유리는 그림과 같이 가로 방향이 어야합니다. 나비나사를시계방향으로돌려고정합니다

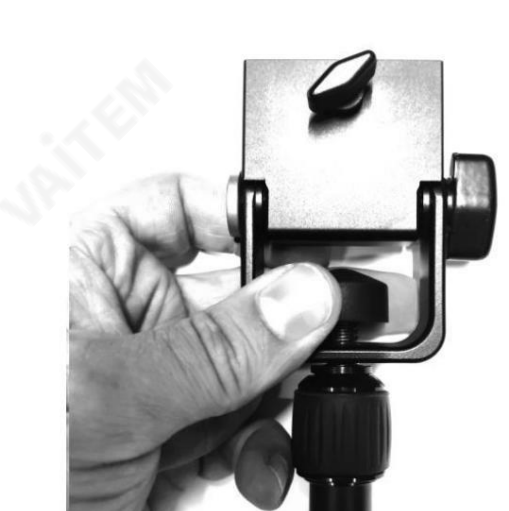

5. 조정 가능한 빔 스플리터 유리 클램프(항목 D)를 확장 가능한 기둥 (핫목C)의상단에부착합니다. 나비 나사 사용(항목 E)

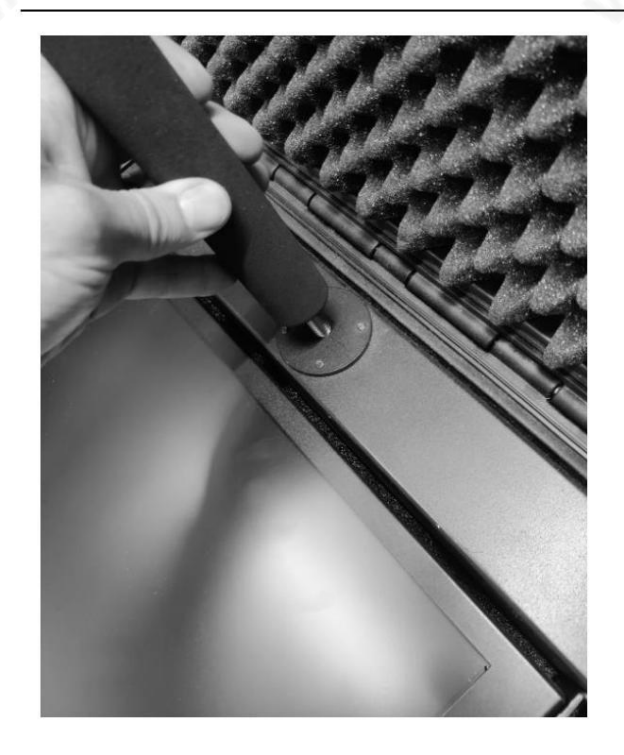

회의 텔레프롬프터 키트

4. 연장가능한 폴(항목 C)을 메인TP-800 ENG 하드 케이스 및 섀시 ( 항목 A)에 나사로 고정합니다.

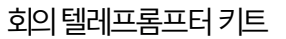

**TP-800** 

후드를 메인 TP-800 ENG 하드 케이스 및 섀시(항목 A)의 왼쪽 과 오른쪽에 있는 고정 장치에 고정합니다.

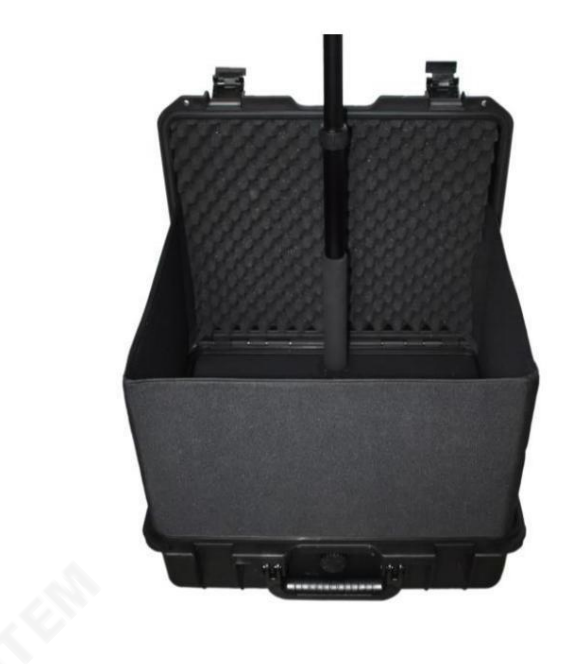

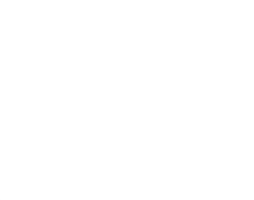

이제 TP-800의 전원을 켤 준비가 되었습니다!

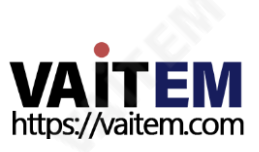

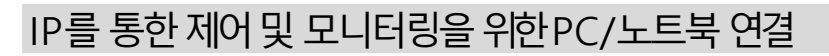

TP-800에는 Datavideo dvPrompter Plus 앱이 내장되어 있습니다. 기존의 회의 텔레프롬프터와 달리 TP-800은 최신 웹 브라우저가 있는 이 더 넷 연결 장치에서 모니터링 및 제어할 수 있습니다.

#### 직접이더넷연결

- 1. TP-800과 PC/노트북을 이더넷케이블로 연결하세요.
- 2. TP-800의 전원을 켜면 dvPrompter Plus 앱이 자동으로 열립니다.
- 3. TP-800의 고정 IP 주소는 기본적으로 192.168.10.10이며, PC/노트북에서도 고정 IP 주소를 설정해야 합니다.
- 4. Windows 컴퓨터를 켜고 Windows 네트워크 및 공유 센터에서 설정한 고정 IP로 설정합니다. 이 예에서는 컴퓨터가 TP-800과 동일한 IP 범 위와일치하도록컴퓨터에다음과같은IP 설정이제공됩니다.

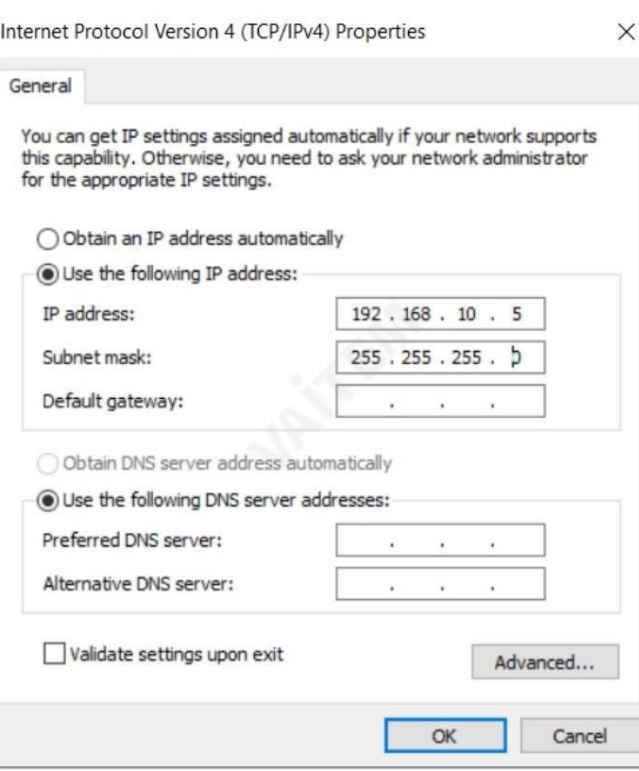

- 5. 웹브라우저를열고http://192.168.10.10:9789로이동하면메인컨트롤이표시됩니다 . 아래표시된페이지
- 6. 소프트웨어작동은이설명서의'dv Prompter Plus App' 섹션을참조하십 시오. 지침

#### 라우터/DHCP LAN을 통한연결

- 1. 제공된 USB 마우스를 TP-800에 연결하고 전원을 켭니다.
- 2. TP-800이 부팅되면 dv Prompter Plus 앱을 마우스 오른쪽 버튼으로 클릭하여 닫습니다.
- 3. 설정>더보기>이더넷으로이동합니다.
- 4. '이더넷IP 모드'를고정에서DHCP로변경
- 5. TP-800을 기존LAN에 연결
- 6. dv Prompter Plus 앱을엽니다.
- 7. 메뉴표시죿을클릭한다음'네트워크'를클릭합니다.
- 8. 네트워크제어URL은다음과같이표시됩니다.

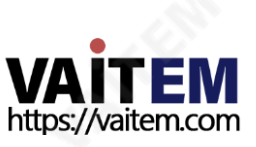

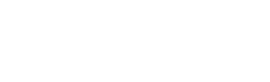

**TP-800** 

회의 텔레프롬프터 키트

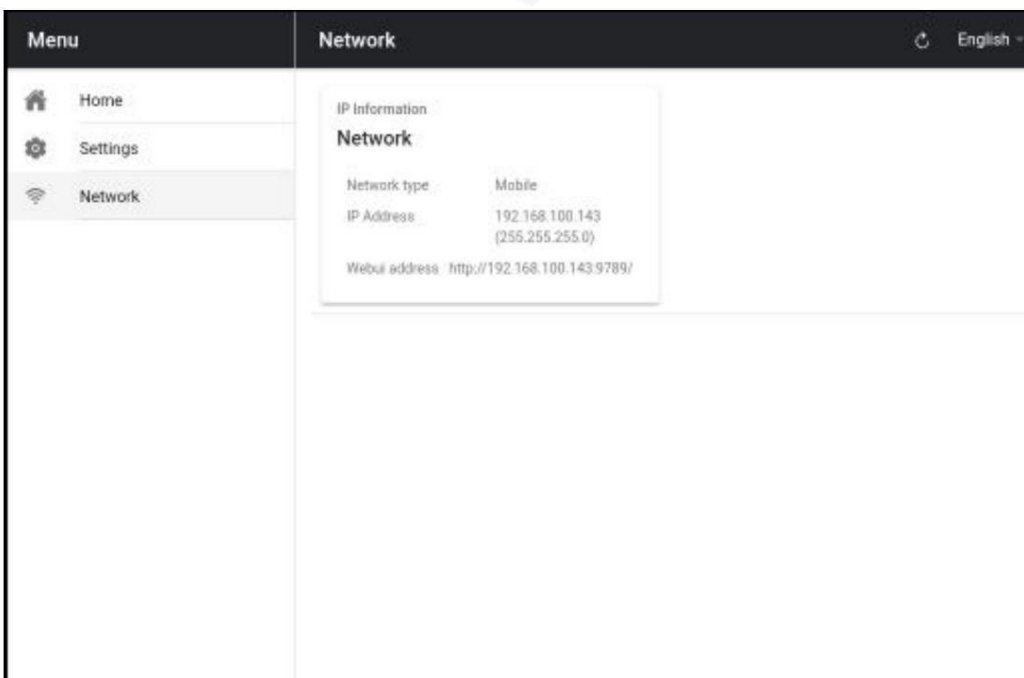

9. 소프트웨어 작동 지침은 이 설명서의 'dv Prompter Plus App' 섹션을 참조하십시오.

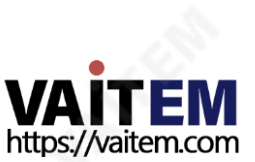

50/50 유리청소

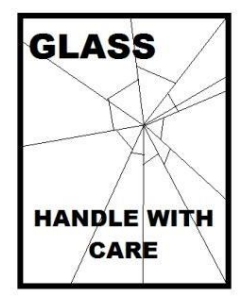

이제품에는50/50 유리시트가포함되어있으므로주의하여취긃하십시오.

손상이나 부상의 위험을 방지하기 위해 이 사용 설명서를 따르고 제품의 이 부분을 운반, 포장 풀기, 청소, 조립 또 는 분해할 때 주의를 기울이십시오.

Datavideo는 먼지와 지문 자국을 제거하기 위해 정기적으로 유리를 청소할 것을 권장합니다. 이

렇게 하면 카메라가 유리를 통해 볼 때 최상의 이미지 품질이 기록됩니다.

유리가 프롬프터에 장착되어 있는 동안에는 절대 청소하지 마십시오. 대신 프롬프터에서 조심스럽게 유리를 제거하고 유리를 청소한 다음 프롬 프터 프레임에 다시 설치하십시오. 항상 천으로 덮인 유리 가장자리를 사용하여 유리를 조심스럽게 다루십시오.

유리의요구되는품질을유지하고청소하는동안유리가긁히는것을방지합니다.

• 연마용 천, 패드 또는 연마제 기반 세척액을 유리에 사용하지 마십시오. • 산 또는 식초 용액을 기반으로 한

세척액을 사용하지 마십시오.

깨끗한 천이 이미 깔려 있는 테이블과 같이 부드럽고 안정적이며 먼지와 보

푸라기가없는작업표면에유리를놓습니다.

그 위에. 그런 다음 두 번째 깨끗하고 보푸라기가 없는 부드러운 천을 사용하여 유리.

세척액을 유리에 직접 바르지 말고 천에 세척액을 소량 바르거나 분사하세 요. 유리 청소를 진행하고 천으로 가볍게 원을 그리며 작업합니다. 유리를 뒤집고 반대쪽으로 반복하기 전에 모든 손가락 자국과 줄무늬가 없어졌는 지확인하십시오.

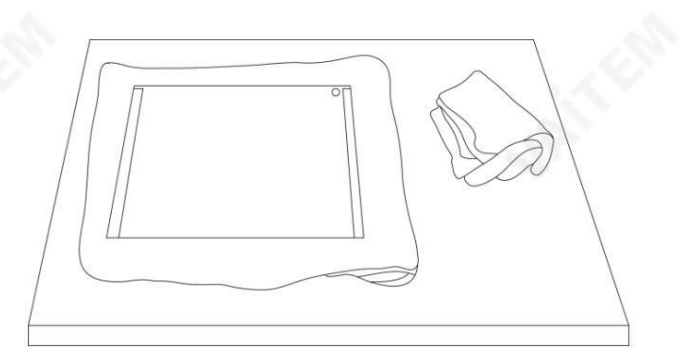

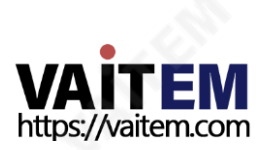

# 텔레프롬프터 리모콘(옵션)

TP-800 회의 프롬프터는 랩톱 또는 태블릿을 사용하여 IP를 통해 실시간으로 제어 및 모니터링할 수 있습니다.

선택적으로 Datavideo WR-500 핸드헬드 컨트롤러, Datavideo FS-30 풋 스위치 컨트롤러를 사용할 수 있습니다. 또 는일반2.4Ghz 무선프레젠테이션리모콘.

자세한 내용은 아래를 참조하세요.

#### WR-500 휴대용 컨트롤러

선택적으로직접 유선 제어를 위해 WR-500 리모콘을 구입할 수 있습니다. WR-500 리모컨은 블루투스와 유선 작동을 지원하며, TP-800은 유선 작동만 지원 합니 다.

WR-500은 스크롤링 텍스트와 슬라이드의 제어를 모두 지원합니다.

소매 패키지에서 처음 제거했을 때 WR-500 리모컨은 이미 유선 모드에 있습니다. 버튼을 누르면 RED LED 가 깜박입니다.

유선 모드에서 리모커은 물리적으로 TP-800에 케이블로 연결되어야 합니다. 이 리모커에는 4극 잭잭플러그 케이블이 제공됩니다.

케이블의 한쪽 끝은 3.5mm 입력 어댑터에 맞습니다(아이템 I, TP-800과 함께 제공됨). 다른 쪽 끝은 WR-500 리모컨의 잭 소켓에 꽂습니다.

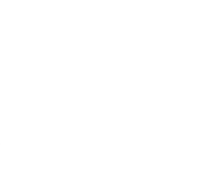

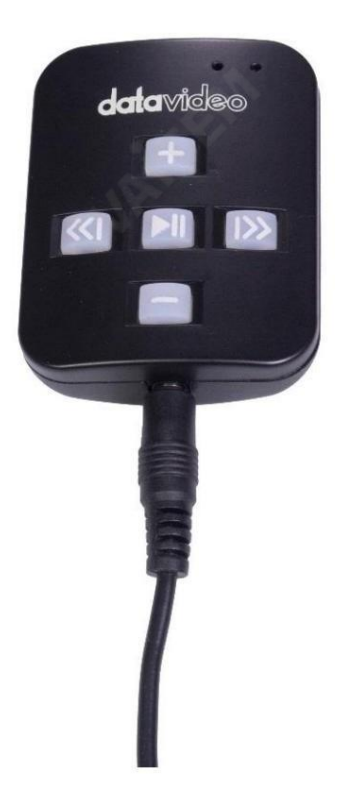

참고: 유선 모드에서 이 리모컨을 사용하는 경우 DV Prompter Plus 앱 도 원격 메뉴 옵션 에서 유선 – WR 500 으로 설정해야 합니다.

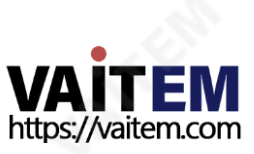

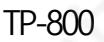

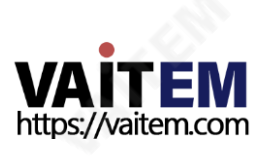

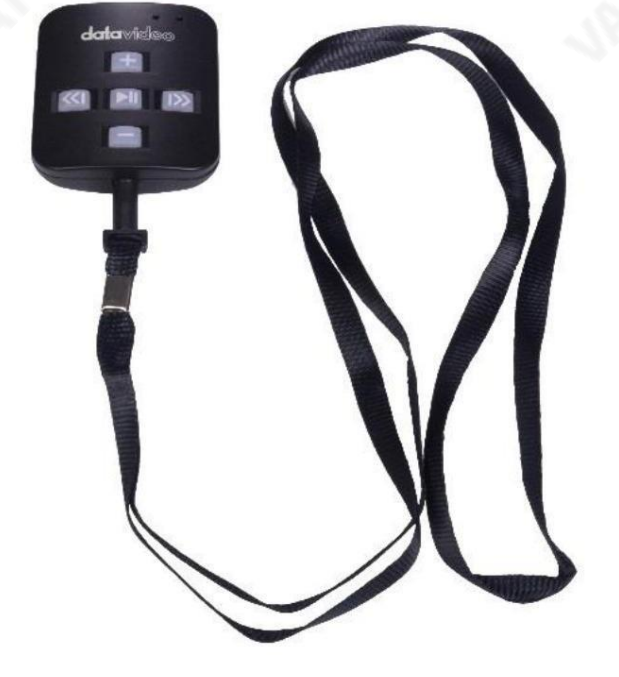

랜야드목걸이를잭 플러그소켓에꽂습니다.

16

랜야드네크리스

원격액세서리

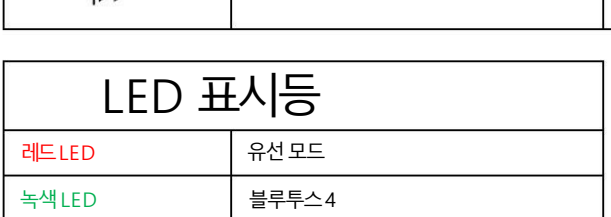

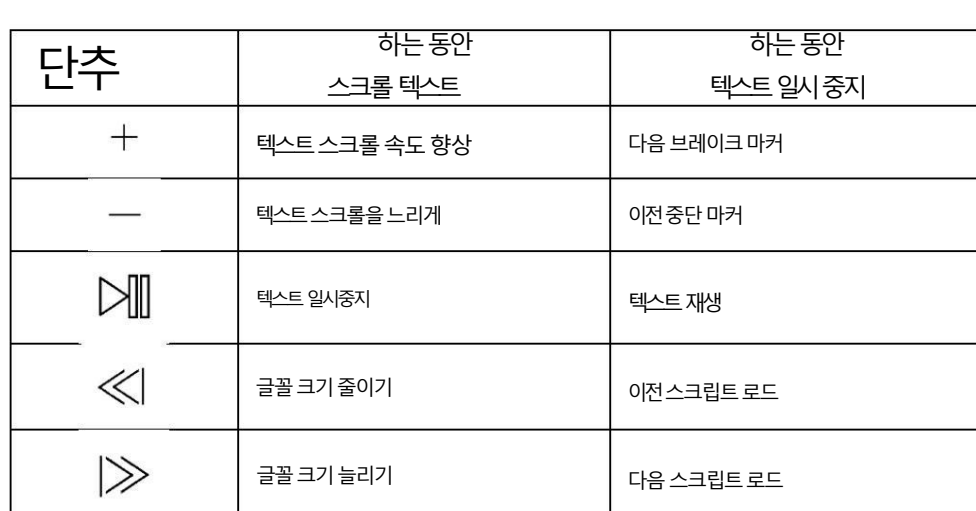

제어버튺

# CR2032 배터리

이 리모컨 내부 에는 CR2032 버튼 배터리 가 설치되어 있습니다. 제공된 정품 배터리(신품일 경우)는 평균/정상 사용 시 3년 동안 사용할 것으로 예상됩니다.

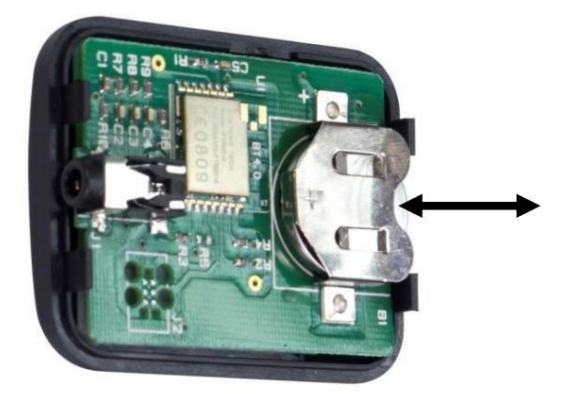

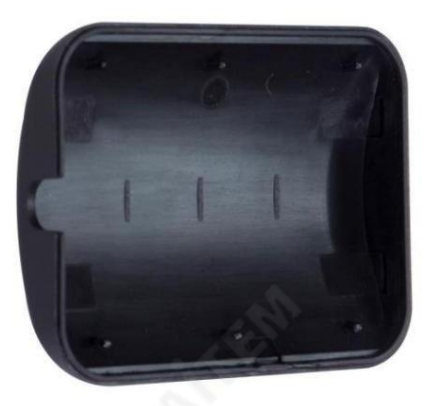

이 버튼 배터리는 사용자가 죽을 때 교체할 수 있습니다. 후면 케이스 커버를 조심스럽게 제거하십시오 PCB 또는 케이스의 사용자 손상을 방지합니다. 그런 다음 기존 배터리를 밀어서 빼냅니다.

새 버튺배터리가PCB 배터리슬롮의(+) 기호를향하도록셀의양극(+)쪽이설치되었는지확인하십시오.

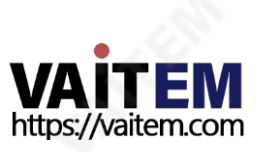

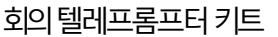

#### FS-30풋 스위치

선택적으로 직접 유선 제어를 위해 FS-30 풋 스위치 제어를 구입할 수 있습니다. FS-30 풋 스위치는 USB를 통해 연결되며 독립적인 기능 을 가진 3개의 페달을 제공합니다. FS-30은 거의 무소음 작동을 위해 비접촉 광전 센서를 사용합니다.

FS-30은 스크롤 텍스트와 슬라이드의 제어를 모두 지원합니다.

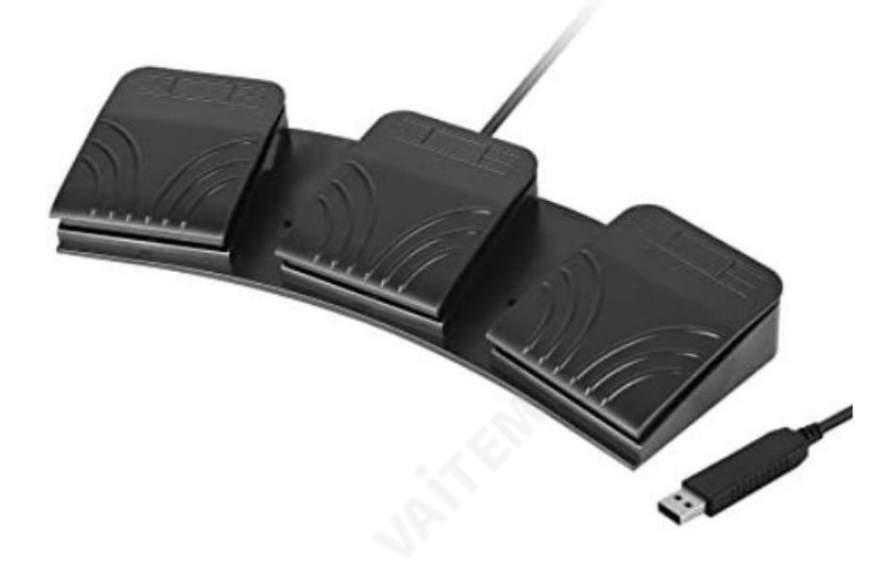

# 제어버튺

FS-30은 dvPrompter Plus 버전 1581 이상을 실행하는 모든 TP-800 텔레프롬프터와 함께 작동합니다. dvPrompter Plus 소프트웨어 업 데이트에 대한 정보는 텔레프롬프터 설명서를 참조하십시오.

FS-30을 텔레프롬프터 15인치 LCD 모니터의 흰색 USB 포트에 연결하십시오. FS-30은 연결되는 즉시 작동하므로 dvPrompter Plus 애플리 케 이션내에서제어옵션을설정할필요가없습니다.

아래 표는 각 페달의 기능을 자세히 설명합니다.

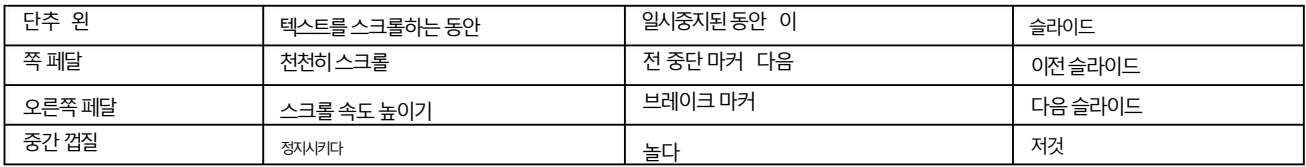

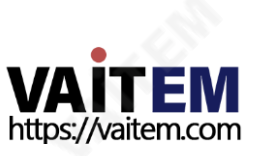

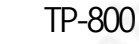

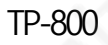

#### 일반프레젠테이션리모콘

USB 수신기가 있는 대부분의 일반 프레젠테이션 리모콘은 dvPrompter Plus 버전 1581 이상을 실행하는 TP-800에서 지원됩니다. dvPrompter Plus 소프트웨어 업데이트에 대한 정보는 텔레프롬프터 설명서를 참조하십시오.

스크롤링 텍스트와 슬라이드 모두에 대한 지원을 제공했습니다.

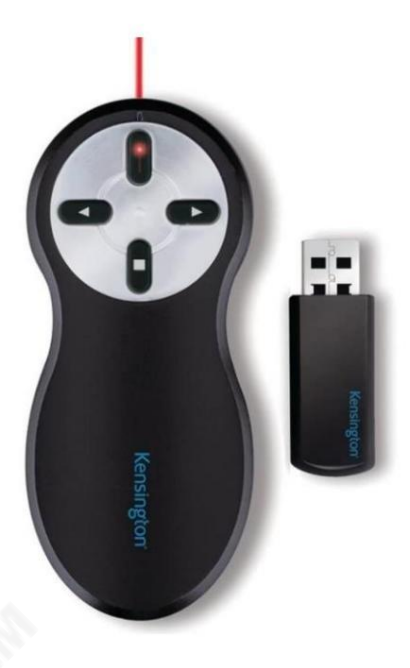

\*위는 USB 수신기가 있는 2.4Ghz 무선 프레젠테이션 클리커의 예입니다.

## 제어버튺

USB 수신기를 텔레프롬프터 15인치 LCD 모니터의 흰색 USB 포트에 연결하십시오. 프레젠테이션 리모콘은 연결되는 즉시 작동하 므로dvPrompter Plus 애플리케이션내에서제어옵션을설정할필요가없습니다.

아래 표는 대부분의 프레젠테이션 클리커에서 흔히 볼 수 있는 버튼의 기능을 자세히 설명합니다.

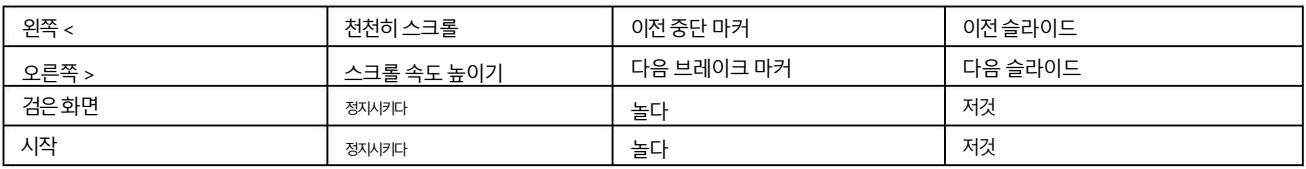

참고: 우리는 대부분의 일반적인 프레젠테이션 클리커를 지원하기 위해 최선을 다했지만 호환성을 보장하고 타사 컨트롤러에 대한 지원을 제 공할수 없습니다.

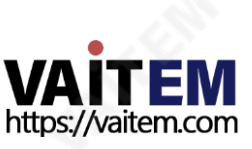

TP-800

# dv프롬프터플러스앱

TP-800에는 프롬프터 Plus 애플리케이션의 완전히 잠금 해제된 버전이 포함되어 있습니다.

문서화면

앱을처음실행하면아래와같은화면이나타납니다.

왼쪽 상단 모서리에 있는 메뉴 표시줄은 다양한 설정 메뉴에 대한 액세스를 제공합니다.

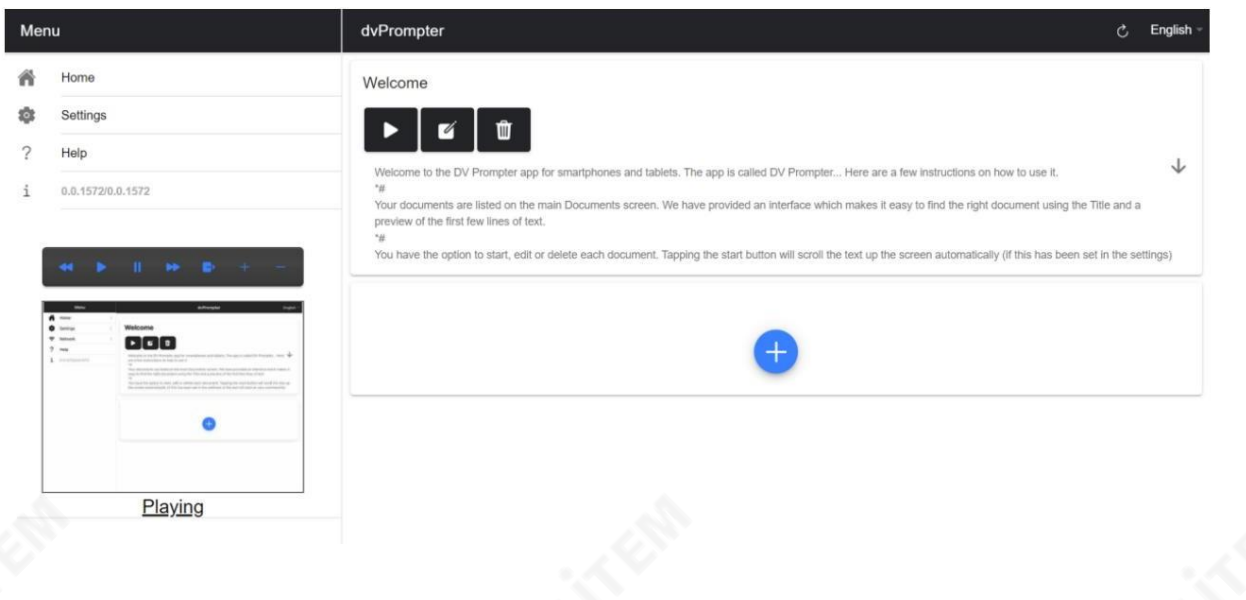

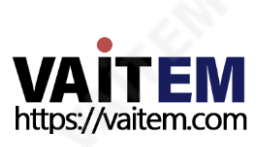

TP-800

## 텍스트스크릱트및 슬라이드생성및 편집

원격 제어 webui에 액세스하는 방법을 이해하려면이 가이드의 '네트워크' 섹션을 참조하십시오.

앱.

# 텍스트스크릱트

웹 인터페이스를 통해 새 스크립트를 만들려면 '+' 버튼을 누르고 제목을 입력한 다음 스크립트를 입력하세요. 본문을 서식 있는 텍스트 편집기에 넣습니다. 다음으로 서식 있는 텍스트 편집기를 닫으면 스크립트가 자동으로 저장됩니다.

#### 'X'를 탭합니다.

장치에서 스크립트를 편집하려면 '편집' 버튼을 탭하기만 하면 됩니다. 'X'를 탭하여 서식 있는 텍스트 편집기를 닫을 때 스크립트가 자동으로 저장됩니다.

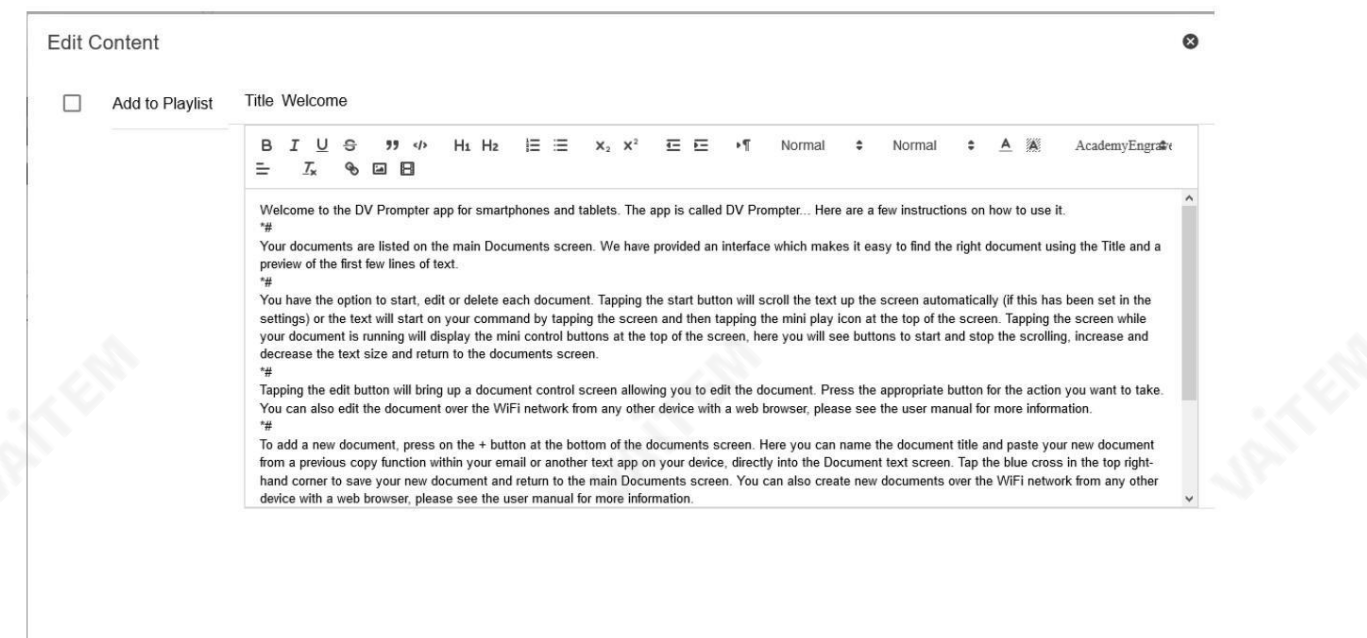

# 슬라이드

텍스트 기반 스크립트 외에도 웹 인터페이스를 통해 Powerpoint 또는 Keynote 프레젠테이션 슬라이드를 가져올 수 있으며, 하드웨어 WR-500 제어 또 는 웹 기반 원격 제어 인터페이스를 사용하여 슬라이드를 제어할 수 있습니다. dvPrompter Plus는 텍스트 기반 스크립트와 슬라이드 간의 원활한 전환 을지원하며슬라이드와텍스트기반스크릱트를재생목록에추가할수도있습니다.

dvPrompter Plus는 실시간으로 슬라이드 미러링을 지원하므로 미러 유리를 통해 볼 때도 콘텐츠가 올바르게 표시됩니다.

참고: 슬라이드 모드를 사용하면 슬라이드를 이미지로 가져올 수 있습니다. 먼저 PowerPoint 및 Keynote에서 슬라이드를 이미지로 내보내야 합니다.

#### PowerPoint에서슬라이드내보내기

1. 슬라이드를 이미지로 변환하기 전에 작업 내용을 잃지 않도록 PowerPoint 프레젠테이션을 PPTX 또는 PPT 형식으로 저장합니다.

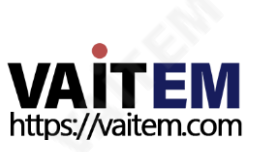

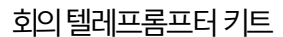

2. 이미지로 저장할 슬라이드를 선택하세요. 모든 슬라이드를 이미지로 변환하려면 슬라이드를 선택하십시오.

3. '파일' > '다른 이름으로 저장'을 선택합니다.Mac용 PowerPoint에서 '파일' > '내보내기'를 선택합니다.

4. 파일을저장할위치를선택하고이미지파일의이름을입력합니다.

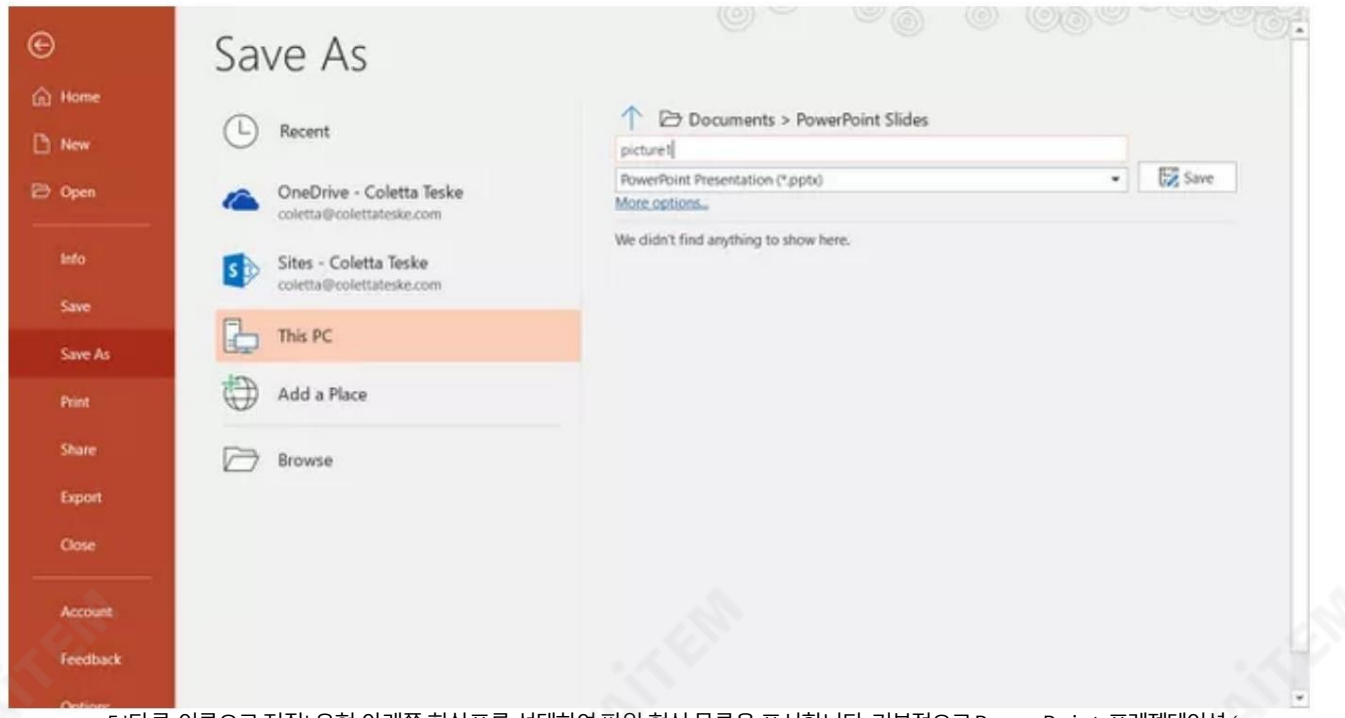

5.'다른 이름으로 저장' 유형 아래쪽 화살표를 선택하여 파일 형식 목록을 표시합니다. 기본적으로 PowerPoint 프레젠테이션 ( \*.pptx)이 텍스트 상자에 나타납니다. Mac에서는 '파일 형식' 옆에 있는 메뉴를 사용합니다.

6. 프레젠테이션을저장할이미지형식을선택합니다. JPEG를선택합니다.

7.'저장'을 선택합니다.Mac용 PowerPoint에서 '모든 슬라이드저장' 또는'현재 슬라이드릶저장'을 선택한다음'내보내기'를 선택합니다.

8. '모든 슬라이드' 또는'이 슬라이드릶'을 내보낼지선택합니다.

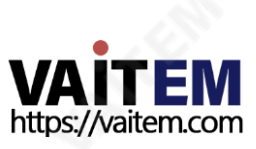

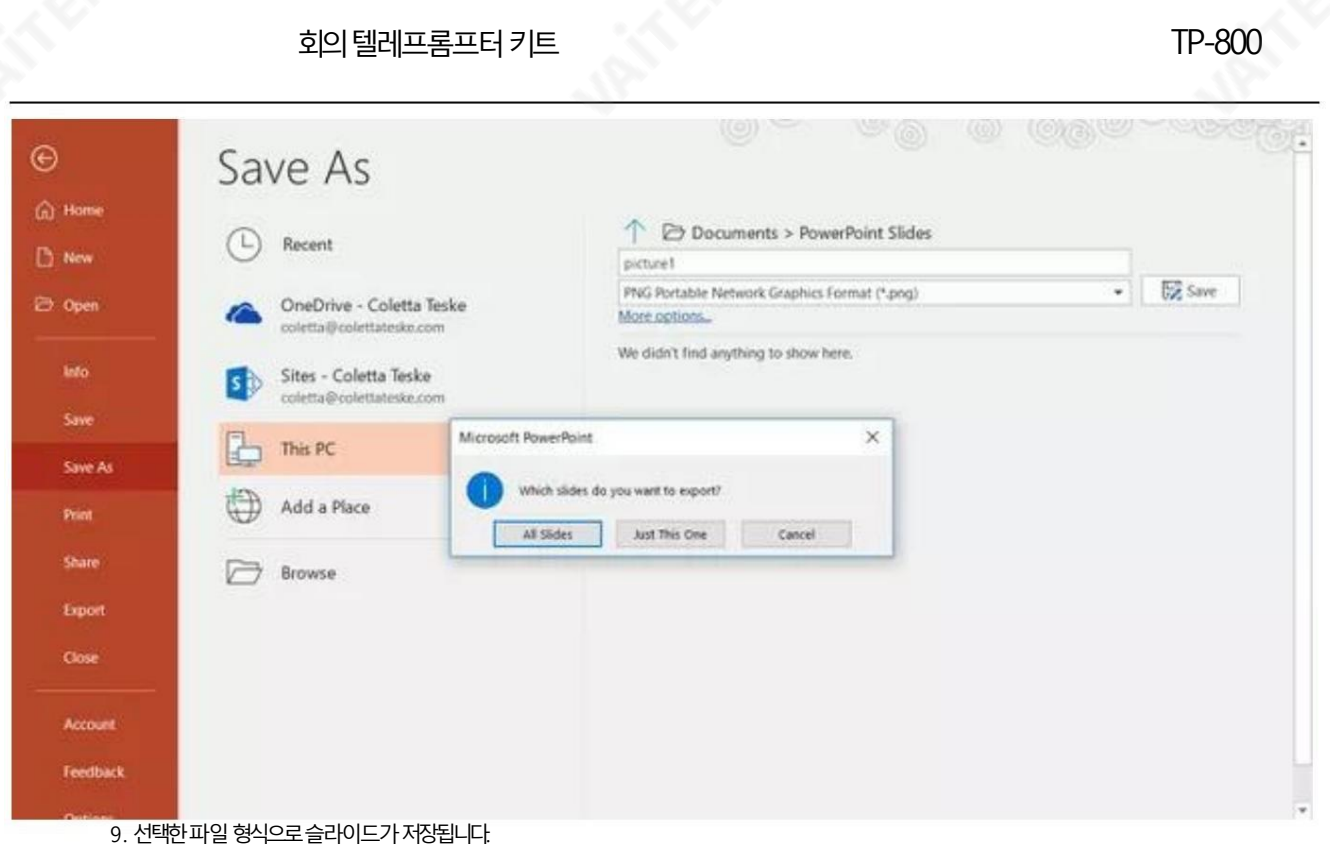

두 개 이상의 PowerPoint 슬라이드를 별도의 이미지 파일로 변환하면 대상 폴더에 새 폴더가 생성됩니다. 이 새 폴더는 프레젠테이션과 동일한 이름을 사용합니다. PowerPoint 파일을 저장하지 않은 경우 내보낸 슬라이드 이미지는 Presentation1과 같은 기본 이름의 폴더에 저장됩니다.

#### Keynote에서슬라이드내보내기

- 1. 슬라이드를 이미지로 변환하기 전에 작업 내용을 잃지 않도록 프레젠테이션을 저장하십시오.
- 2. 상단메뉴에서'파일' >'내보내기' >'이미지'를선택합니다.
- 3. 'JPEG(고화질)' 형식을 선택하고 이미지로 저장할 슬라이드 범위를 지정합니다.모든 슬라이드를 저장하려면 'ALL'을 체크하세요.

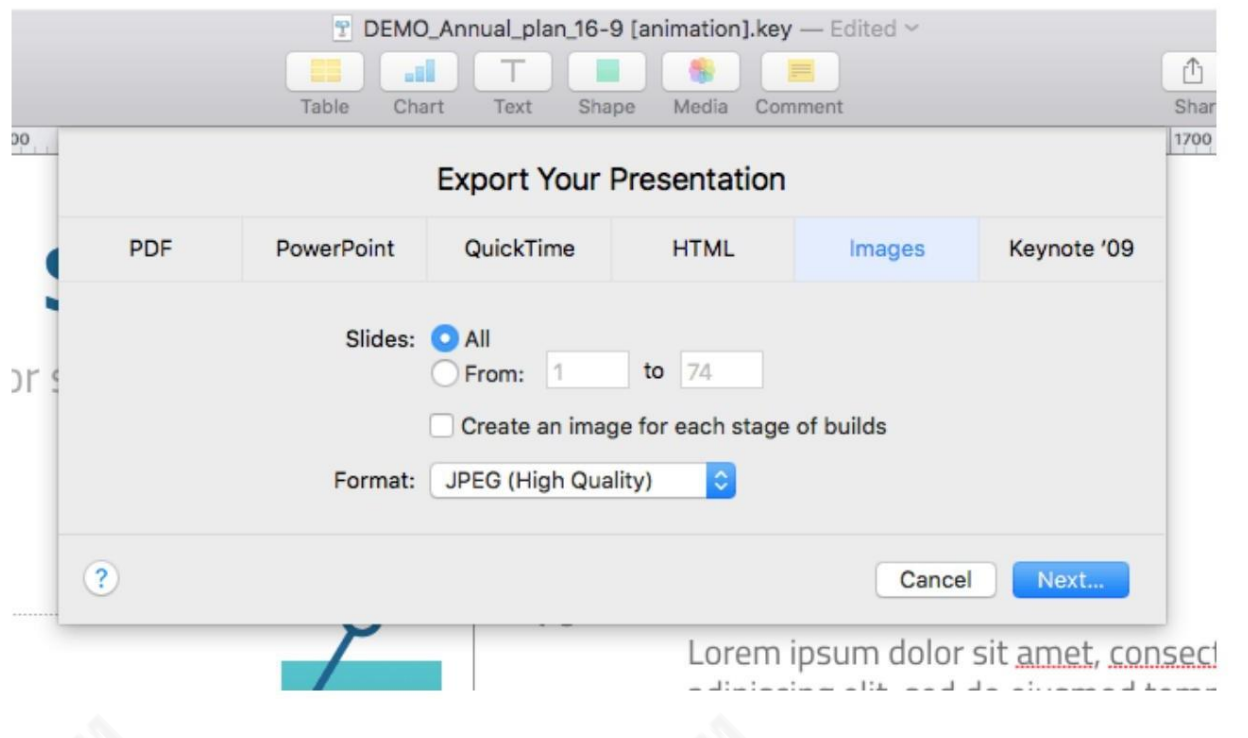

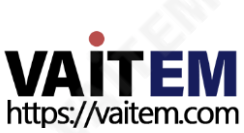

4. 5.

번호를자동으로추가합니다.

'다음'을클릭합니다.

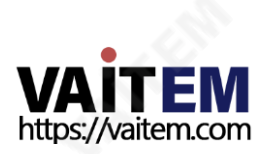

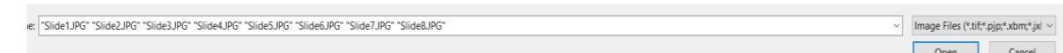

24

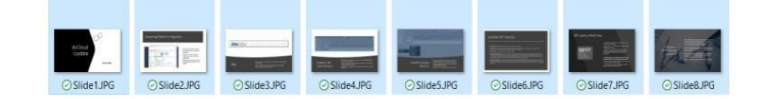

4. 가져올 슬라이드를 모두 선택합니다. CTRL + A를 사용하여 모두 선택할 수 있습니다.

 $\sqrt{1 + \frac{1}{2}}$ 

2

 $\mathbf{1}$ 

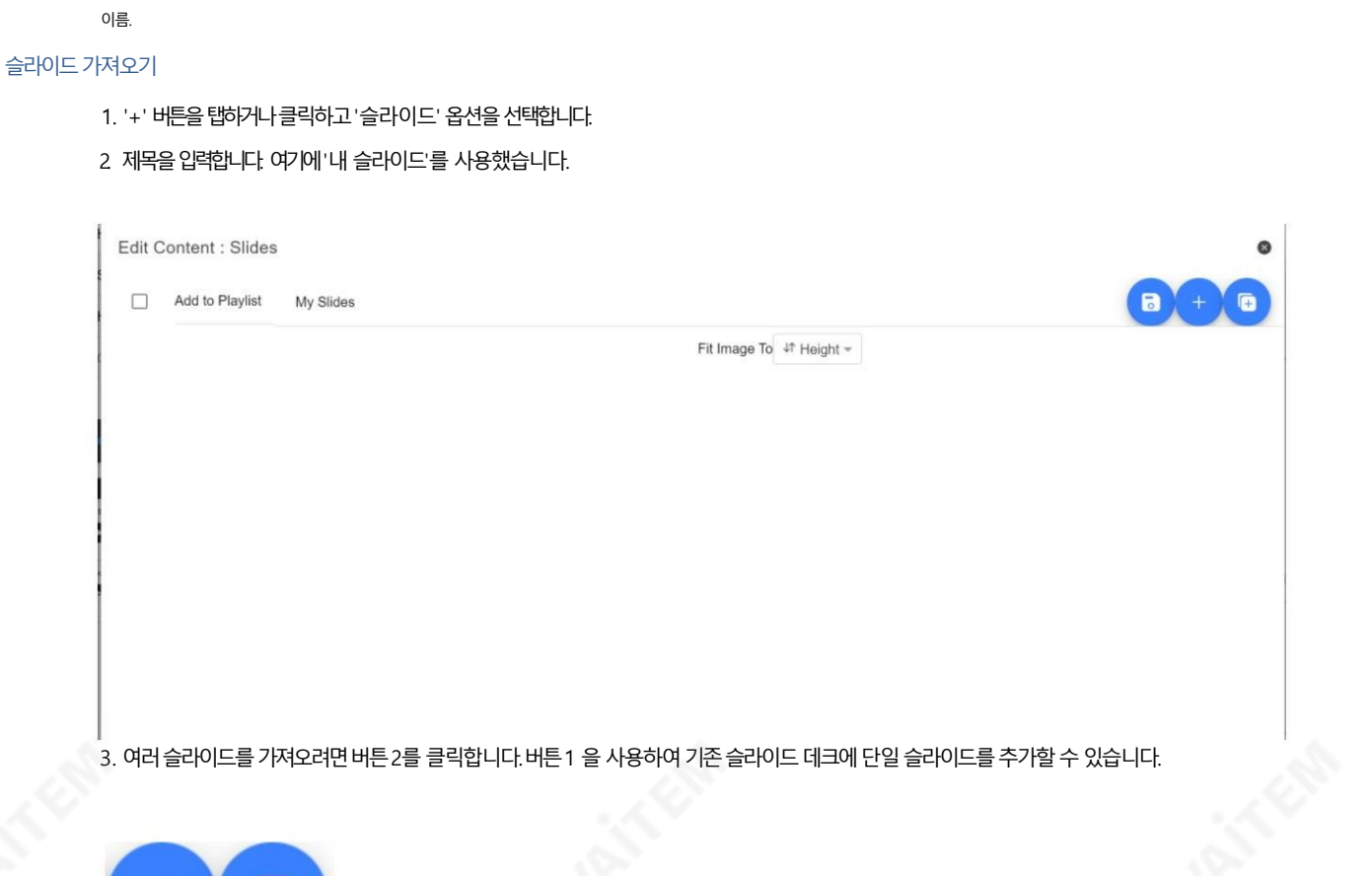

열린 창에서 이미지를 저장할 폴더를 선택합니다. 슬라이드의 기본 이름을 설정합니다. 내보내는 동안 KeyNote는 이 파일에 시퀀스

회의 텔레프롬프터 키트

TP-800

회의 텔레프롬프터 키트

5. 슬라이드를 영숫자 순서로 가져오며 각 슬라이드 옆에 있는 파란색 휴지통 아이콘을 클릭하여 개별 슬라이드를 삭제할 수 있습 니다.

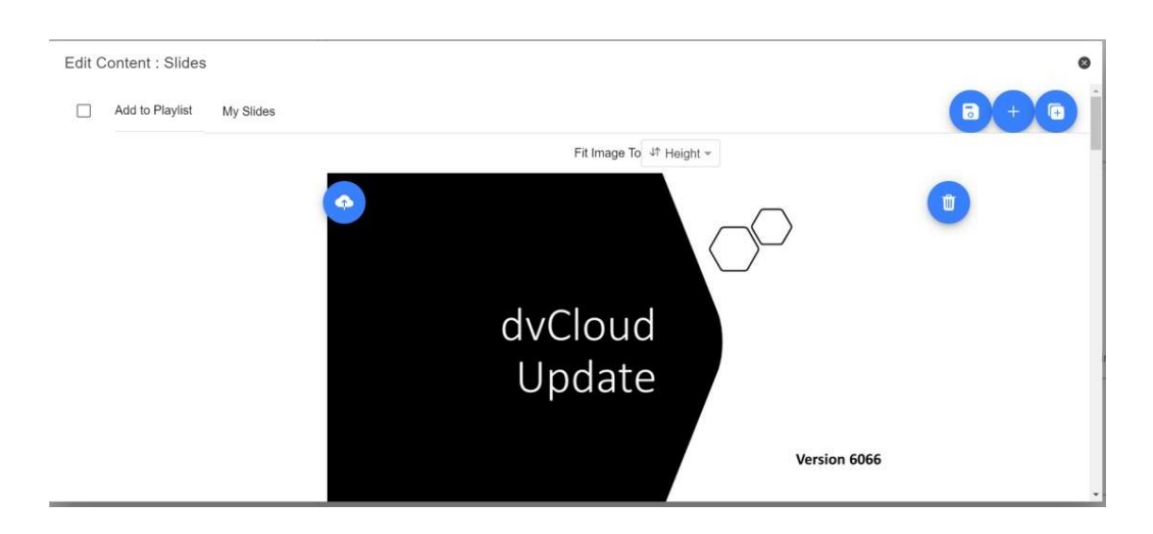

6이미지를 장치의 '높이' 또는 '너비'에 맞게 선택할 수 있으며, 슬라이드와 장치 화면의 종횡비에 따라 슬라이드가 늘어나지 않도록하는옵션을선택할수있습니다.

7.'X'를 탭하거나 클릭하여 편집기를 닫으면 슬라이드가 자동으로 저장되며, 편집기 오른쪽 상단의 파란색 저장버튼을 사용하 여 변경 사항을 저장할 수도 있습니다.

슬라이드를 편집하려면 '편집' 버튼을 탭하거나 클릭하기만 하면 됩니다. 'X'를 탭하거나 클릭하여 서식 있는 텍스트 편집기를 닫을 때 슬 라이드가자동으로저장됩니다.

# 실시간 편집

실시간 편집을 사용하면 현재 화면에 있는 스크립트를 수정하고 웹 인터페이스를 통해 스크립트를 수정하고 변경 사항을 저장하는 즉시 실 시갂으로업데이트되는것을볼수있습니다.

참고: 변경사핫이로드되는동안스크롤텍스트가잠시일시중지됩니다.

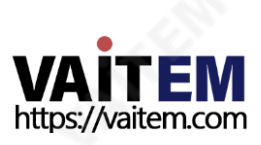

# 재생목록

# 재생목록에스크릱트추가

webui를 통해 스크립트를 생성하거나 편집할 때 'In Playlist' 옵션을 선택하면 앱이

목록의 다음 스크립트를 자동으로 로드하고,

하드웨어 원격제어(자세한 내용은 이 설명서의 제어 섹션 참조).

Edit Content

 $\bullet$ 

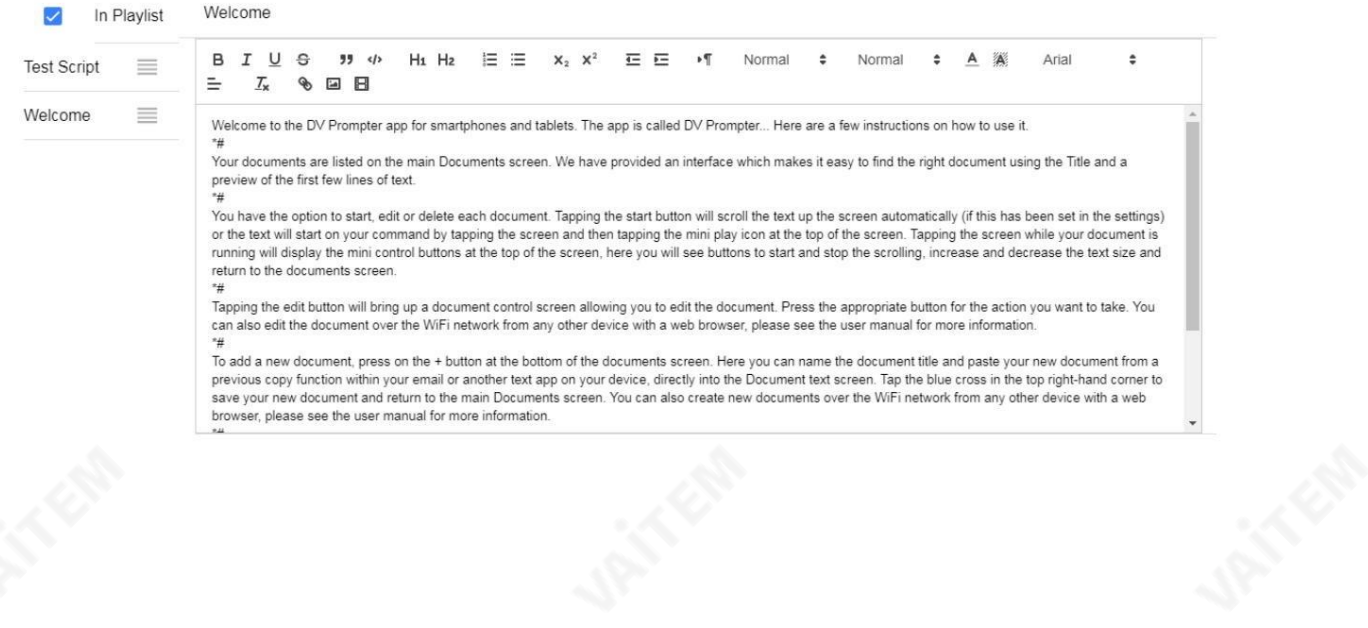

재생목록순서변경

재생 목록의 실행 순서를 변경하려면 스크립트 이름 오른쪽에 있는 가로 막대를 클릭하고 원하는 위치로 끕니다.

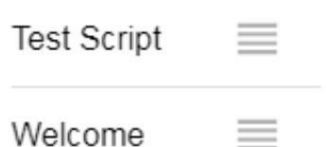

 $\equiv$ 

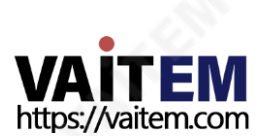

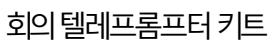

제어

장치를 통해(USB 마우스)

스크립트가 로드된 상태에서 화면을 클릭하면 아래와 같은 메뉴바가 나타납니다.

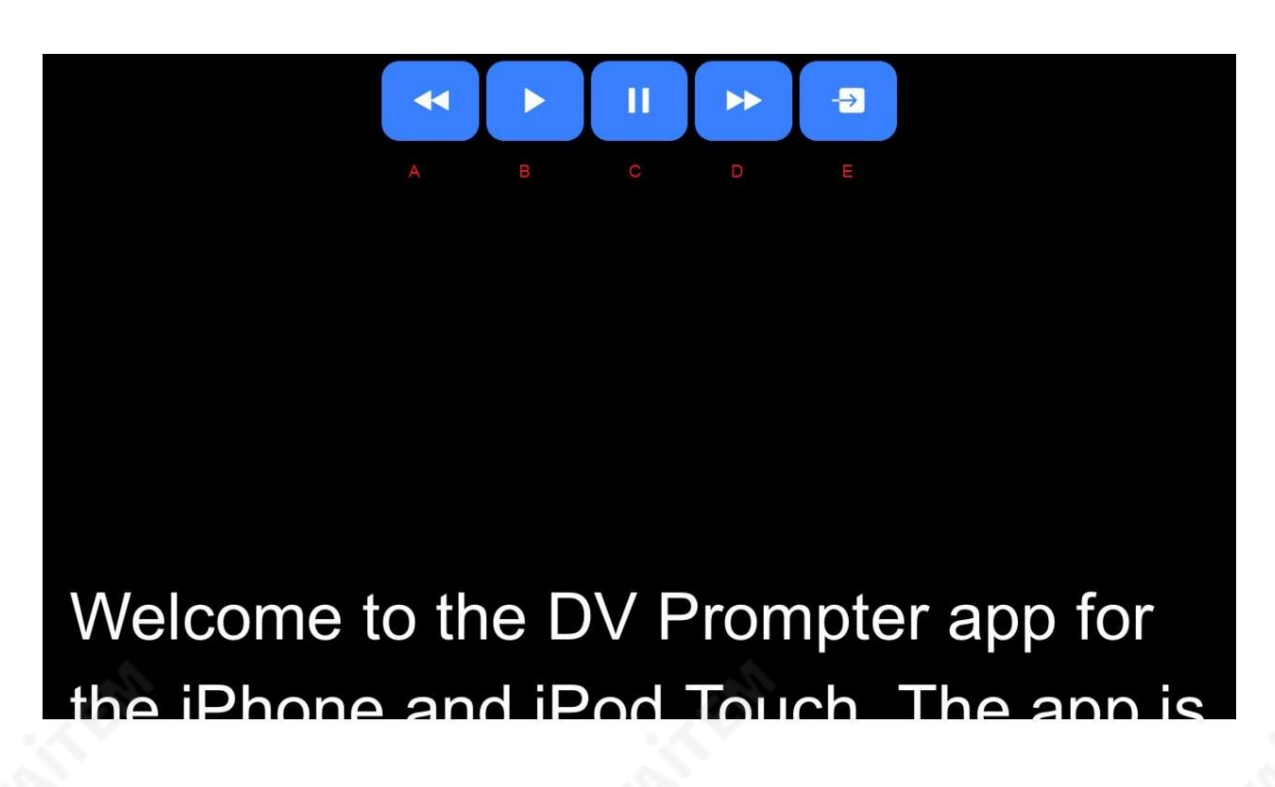

A: 스크롤할 때 텍스트 크기 줄이기 / 일시 중지 시 재생 목록의 이전 스크립트로 이동

B: 스크롤 시작/일시 중지

C: 스크롤 시작/일시 중지

D: 스크롤할 때 텍스트 크기 늘리기 / 일시 중지 시 재생 목록의 다음 스크립트로 이동

E: 스크립트 언로드 및 문서 화면으로 돌아가기

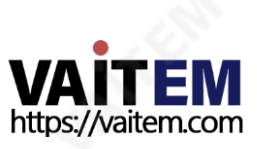

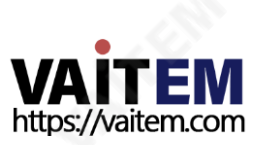

선택적 하드웨어 원격 제어 사용 자세한 내용은 이 설명서의 '옵션 텔레프롬프터 원격 제어' 섹션을 참조하십시오.

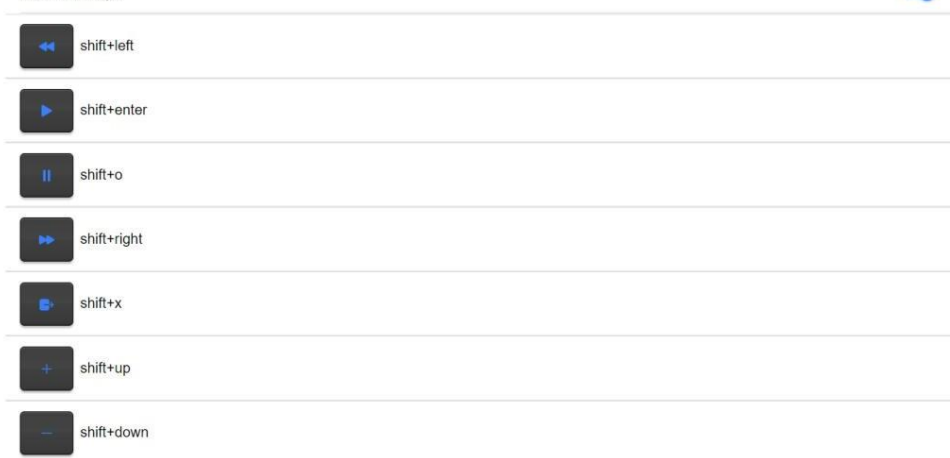

28

참고: 시스템기능에할당되거나 편집할때 사용할 키 조합을 할당하지 않도록 주의하십시오.

단축키를 변경하려면할당하려는 버튼을 마우스 왼쪽 버튼으로 클릭한 다음 할당하려는 키 조합을 누르기만 하면 됩니다.

서 '핫키 활성화' 옵션을 활성화하십시오. 기본 단축키는 다음과 같습니다.

키보드단축키 키보드 단축기는 위에서 설명한 모든 버튼(A ~ G)에 할당할 수 있습니다. 키보드 단축키를 활성화하고 할당하려면 먼저 웹 인터페이스의 '설정' 메뉴에

G: 스크롤시 속도 감소/일시정지시 다음 브레이크 마커로 점프

F: 스크롤 시 속도 증가/일시정지시 이전 중단 마커로 점프

Keyboard shortcuts Enable Hotkeys

E: 스크립트 언로드 및 문서 화면으로 돌아가기

D: 스크롤할 때 텍스트 크기 늘리기 / 일시 중지 시 재생 목록의 다음 스크립트로 이동

A: 스크롤할 때 텍스트 크기 줄이기 / 일시 중지 시 재생 목록의 이전 스크립트로 이동

R

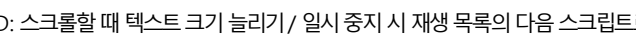

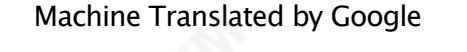

웹인터페이스를통핬

B: 스크롤시작/일시중지 C: 스크롤시작/일시중지

네트워크제어인터페이스는아래와같습니다.

А

앱.

회의 텔레프롬프터 키트

원격 제어 webui에 액세스하는 방법을 이해하려면이 가이드의 '네트워크' 섹션을 참조하십시오.

С

П

D

ьь

Е

ச

F

G

# 메뉴바

메뉴 표시줄(문서 화면의 왼쪽 상단 모서리에 있음)을 클릭하면 표시된 메뉴가 표시됩니다.

아래에세 가지옵션이표시됩니다.

홈 – 문서화면으로돌아가기

설정– 모든앱 설정표시

네트워크– 로컬을통핬웹 브라우저가있는모든장치에서앱에액세스하는데 필요한주소를표시합니다. 이더넷네트워크

도움말– dvPrompter Plus QSG에직접연결

i – dvPrompter Plus 앱 버젂을표시합니다.

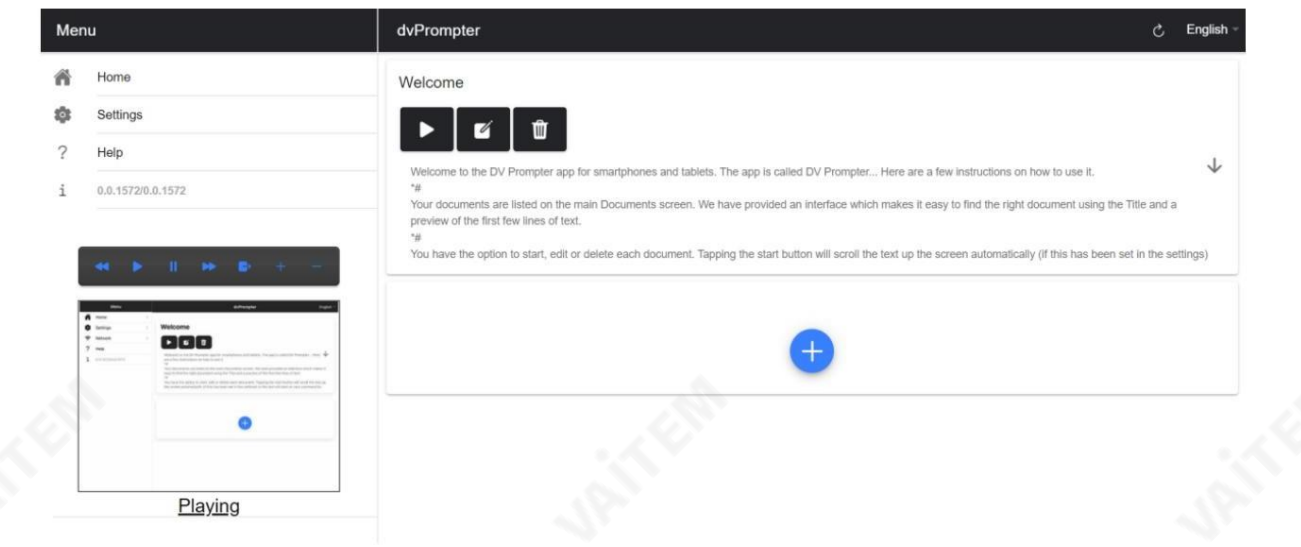

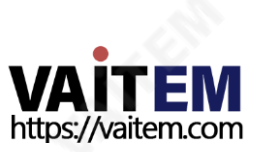

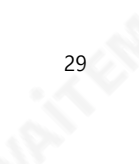

TP-800

설정

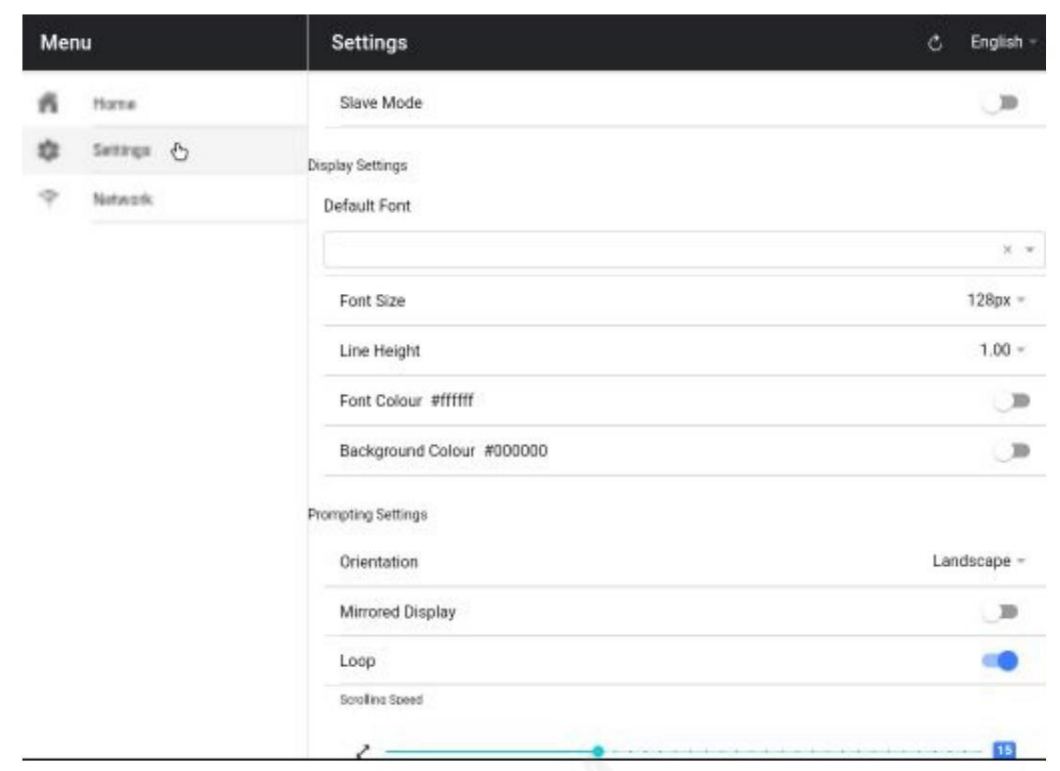

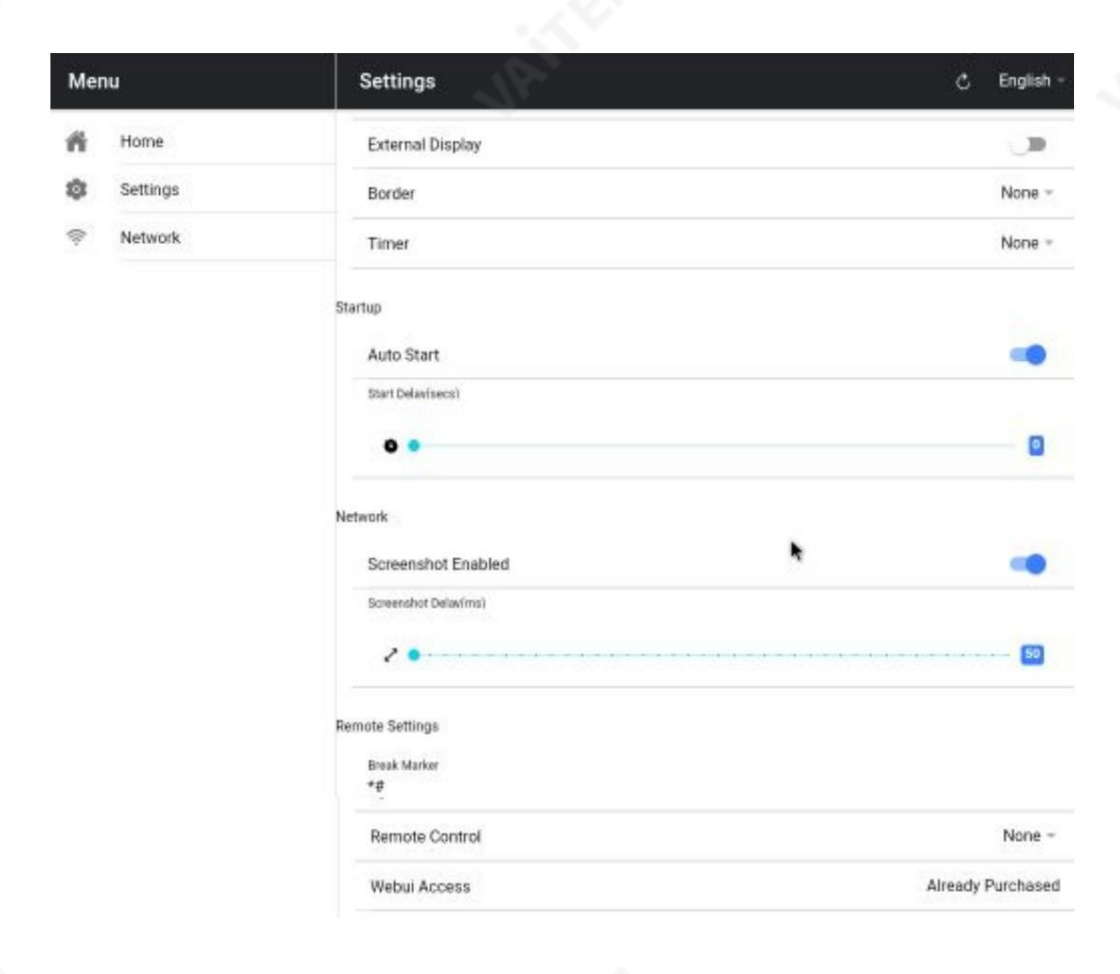

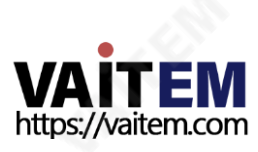

슬레이브 모드: 활성화되면 장치가 다른 dvPrompter 앱의 슬레이브 화면으로 작동합니다. 자세한 내용은 '여러 장치 동기화' 섹션을 참조하십시오.

기본 글꼴: 편집기에서 사용하는 기본 글꼴을 선택합니다(이는 편집기를 사용하여 스크립트별로 재정의할 수 있음).

글꼴크기:기본글꼴크기를설정합니다.이는편집기내에서글꼴크기가설정되지않은모든텍스트에적용됩니다.

줄 높이: 스크롤할 때 줄 사이의 간격을 설정합니다. 값이 1 미만이면 텍스트가 겹칠 수 있습니다.

글꼴색상: 기본글꼴색상을 설정합니다(이는 편집기를 사용하여 스크립트별로 재정의할 수 있음).

배경색:배경색을설정합니다.

방향: 장치가'가로' 또는'세로'인지선택합니다.

Mirrored Display: 장치에서 직접 텍스트를 읽는 경우 'Off'로 설정하고 거울을 통해 텍스트를 읽는 경우 'On'으로 설정합니다.

루프: '켜기'로 설정하면 스크립트가 완료될 때 계속해서 루프가 실행됩니다(재생 목록이 사용되지 않을 때만 유효).

스크롤 속도: 텍스트가 스크롤되기 시작하는 속도를 설정합니다. 하드웨어 또는 네트워크 워격 제어를 통해 조정할 수 있습니다.

큐 마커: 선택적으로 큐 마커를 선택하여 재능이 읽어야하는 텍스트 라인을 정의합니다.

Cue Background: 큐 마커 배경색을 설정합니다(일반 또는 결합된 큐 마커를 사용할 때만 유효).

외부 디스플레이:비활성화되면 HDMI 또는 무선을 통해 연결된 두 번째 디스플레이가 기본 디스플레이를 미러링하고 활성화된 텍스트가 두 번째 디스플레이에서만 스크롤되면 기본 디스플레이를 사용하여 스크립트를 생성 및 편집하고 텍스트를 제어할 수 있습니다.

테두리: 스크롤되는 텍스트 주위에 테두리를 추가하는 데 사용되며, 텍스트가 모니터 또는 빔 스플리터 유리의 가장자리에 너무 가까울 때 유용합니다.

타이머:텍스트가 화면에 스크롤된 시간을 보여주는 타이머를 표시합니다.새 스크립트가 로드되면 타이머가 재설정되고 스크립트가 일시 중지되면 일 시중지됩니다.

자동 시작 '켜기'로 설정하면 스크립트가 자동으로 스크롤을 시작하고 '끄기'로 설정하면 화면 메뉴, 하드웨어 또는 네트워크 원격 제어를 사용하 여 스크릱트를시작핬야합니다.

시작지연:선택적으로실행되는시작명령과스크롤을시작하는텍스트사이의지연(초단위)을설정합니다(수동시작및자동시작작업).

스크린샷 활성화: 웹 인터페이스를 통한 원격 모니터링에 사용되는 스크린샷을 활성화하거나 비활성화합니다.

스크린샷 지연(ms): 스크린샷을 찍고 원격 모니터링을 위해 네트워크웹 인터페이스로 보내는 시간(밀리초)입니다. 값이 낮을수록 지연은 줄 어 들지릶CPU 및네트워크사용량이높아집니다. 값이낮을수록더빠른하드웨어가필요합니다.

나누기 마커: 스크롤된 텍스트에서 나누기를 나타내는 나누기를 나타내는 \*#과 같은 텍스트 문자를 설정할 수도 있습니다. 그런 다음 이러한 마 커를 사용하여 하드웨어 또는 네트워크 원격 제어를 사용할 때 생산 순서가 변경될 경우 텍스트의 지점 사이를 빠르게 앞으로 또는 뒤로 이동할 수있습니다.

원격제어: 옵션인 Datavideo WR-500 컨트롤러를 사용하여 스크립트를 제어할 수 있습니다. Bluetooth 또는 유선 모드를 선택하십시오.

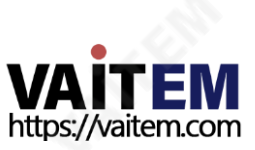

TP-800

Webui 액세스: 모든 옵션 기능은 이미 TP-800에서 잠금 해제되어 있습니다.

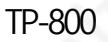

단축키 활성화: 제어 버튼에 키보드 단축키를 할당할 수 있습니다. 이 옵션은 웹 인터페이스를 통해서만 구성할 수 있습니다.

### 회로망

기기가 Wi-Fi 또는 이더넷 네트워크에 연결되어 있으면 네트워크를 통해 앱을 완전히 제어할 수 있으며, 동일한 네트워크에 있는 다른 장치의 웹 브라우저에 webui 주소를 입력하기만 하면 됩니다.

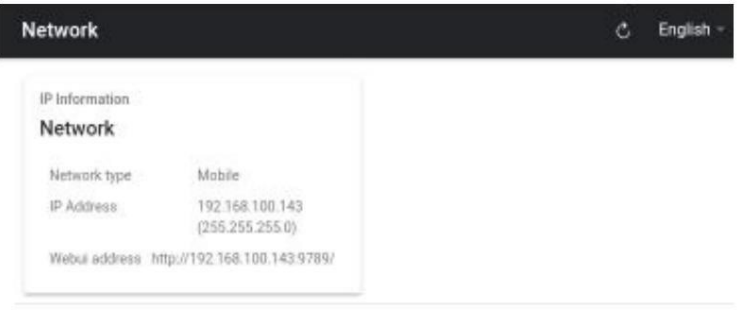

#### 아래에서 원격제어 인터페이스의 예를 볼 수 있습니다.

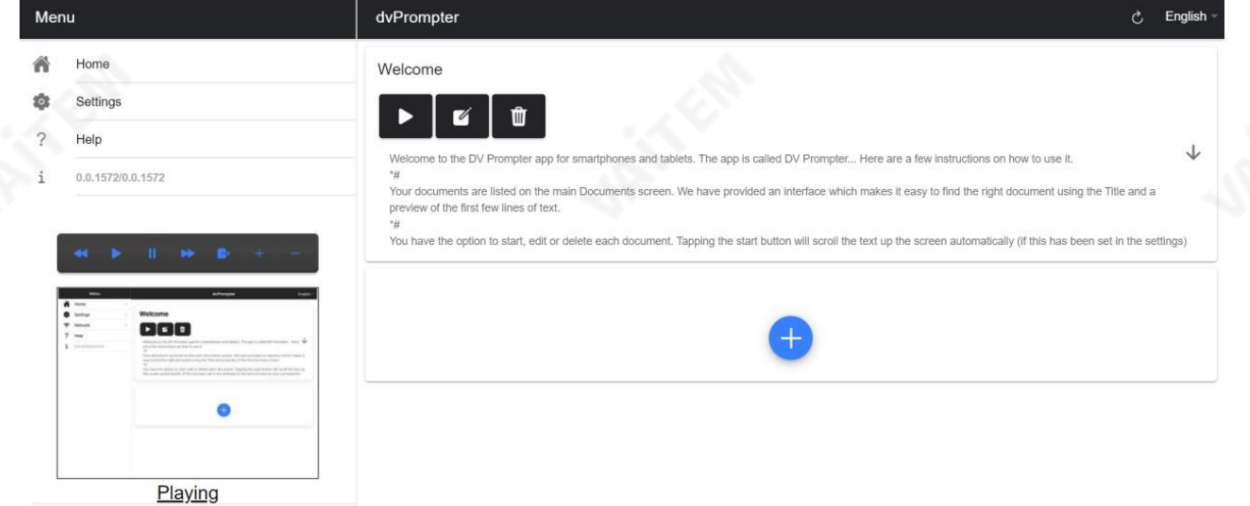

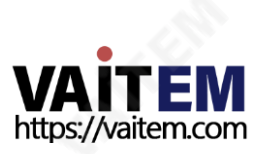

 $F \cdot \mathbb{R}$  $\frac{1}{2}$  $\ddot{ }$ 

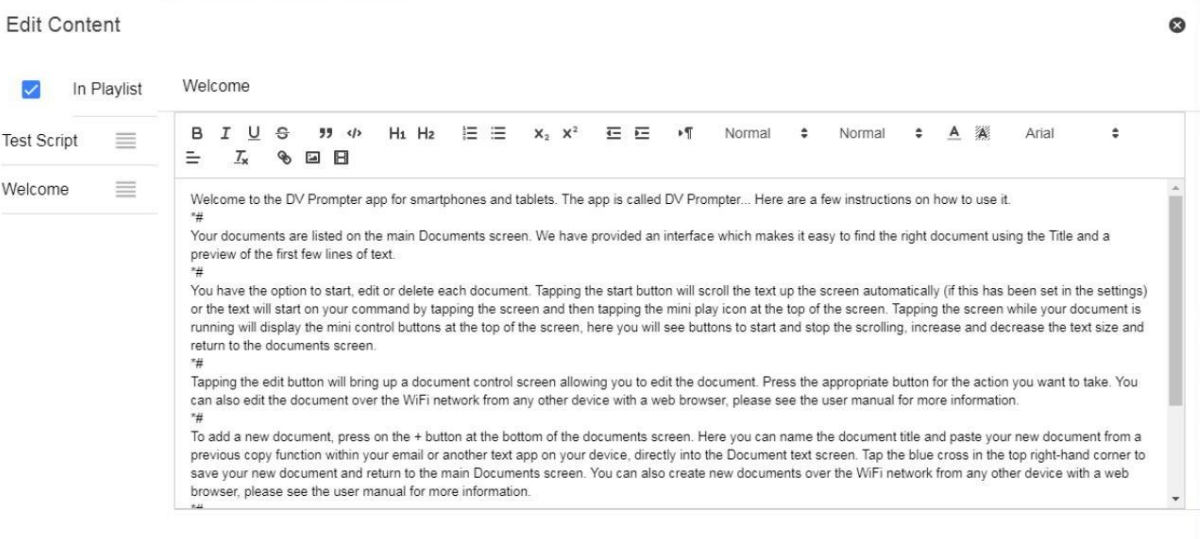

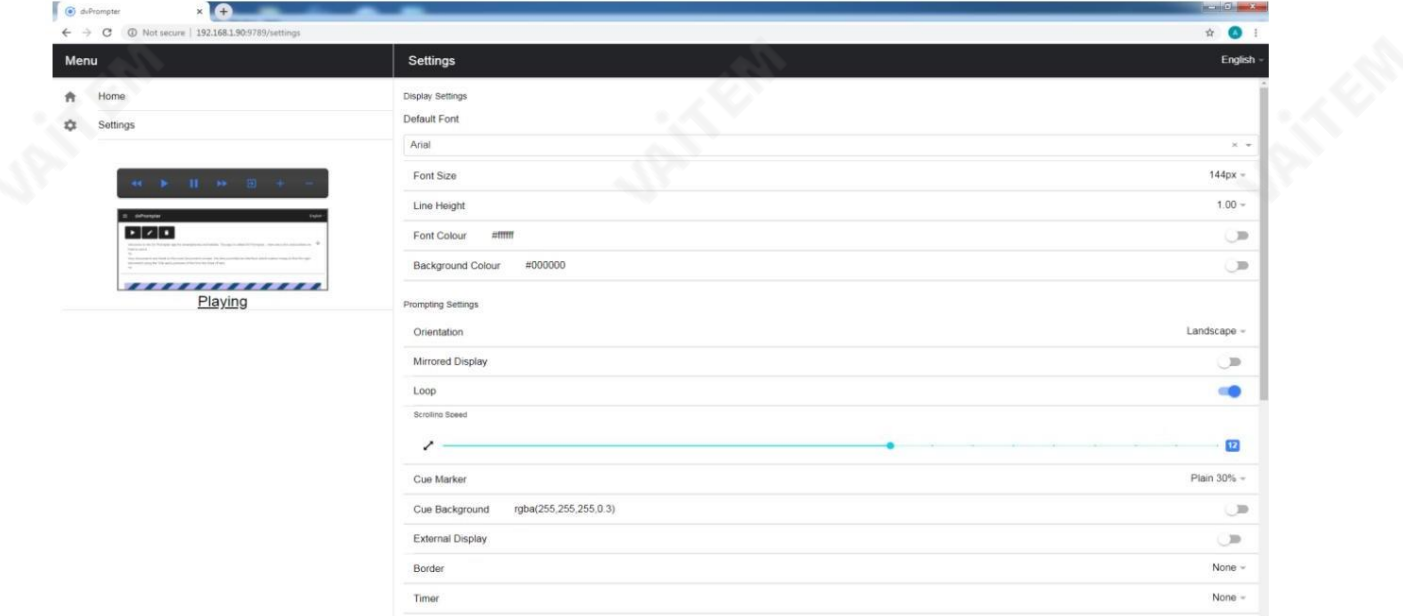

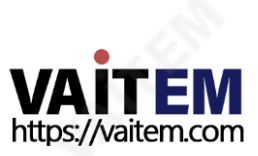

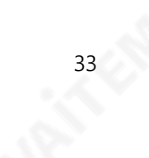

# 여러장치동기화

## HDMI를통핬

TP-800에는 HDMI 입력 및 출력 포트가 있으며 한 TP-800의 HDMI 출력을 다른 TP-800의 HDMI 입력에 연결하여 여러 TP-800 장치를 데이지 체인으로 연결 할 수 있습니다. HDMI 출력 포트는 이더넷 포트 옆에 있습니다.

## HDMI 입력을사용하려면:

1. 제공된 USB 마우스를 연결합니다.

2. 마우스 오른쪽 버튼을 클릭하여 dvPrompter Plus 응용 프로그램을 닫습니다.

3. 'HDMI IN' 애플리케이션을 마우스 왼쪽 버튼으로 클릭합니다.

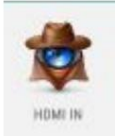

4. 'HDMI IN' 애플리케이션을 종료하려면 마우스 오른쪽 버튼을 클릭합니다.

참고: HDMI를 통해 외부 디스플레이를 구동하면 스크롤 재생 빈도가 감소합니다. 더 빠른속도로스크롤할때 약갂의지터가발생합니다.

## 이더넷을통핬

이 기능을 사용하면 이더넷 네트워크를 통해 두 대 이상의 TP-800에서 스크롤 텍스트를 동기화할 수 있습니다.

요구사핫

<del>동기회가 </del>작동하려면 모든 장치가 동일해야 합니다(화면 높이가 동일한 장 치는 작동하지만 이것은 보장할 수 없습니다).

• 슬레이브 장치는 마스터 장치에 추가 부하를 가합니다. 연결할 수 있는 슬레이브 장치의 수는 마스터 장치의 성능에 따라 다릅니다.

모든 슬레이브 장치는 마스터 장치와 동일한 로컬 네트워크에 연결되어야 합니다.

#### 설정지침

1. 마스터 및 슬레이브 장치는 모두 동일한 네트워크에서 고유한 IP 주소를 가져야 합니다.

모든 장치에 고유한 IP 주소가 자동으로 할당되도록 모든 TP-800을 DHCP 네트워크/라우터에 연결하는 것이 좋습니다. T P-800을 DHCP 모드로 전환하는 방법은 12페이지를 참조하십시오.

2. 네트워크 메뉴로 이동하여 마스터 장치의 IP 주소를 얻습니다.

3. 슬레이브 장치의 설정 메뉴를 열고 슬레이브 모드를 활성화하고 IP 주소를 입력하십 시오. 주인의.

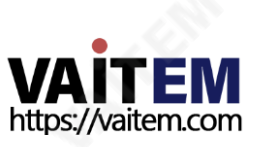

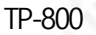

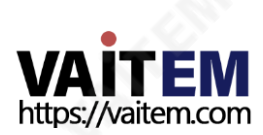

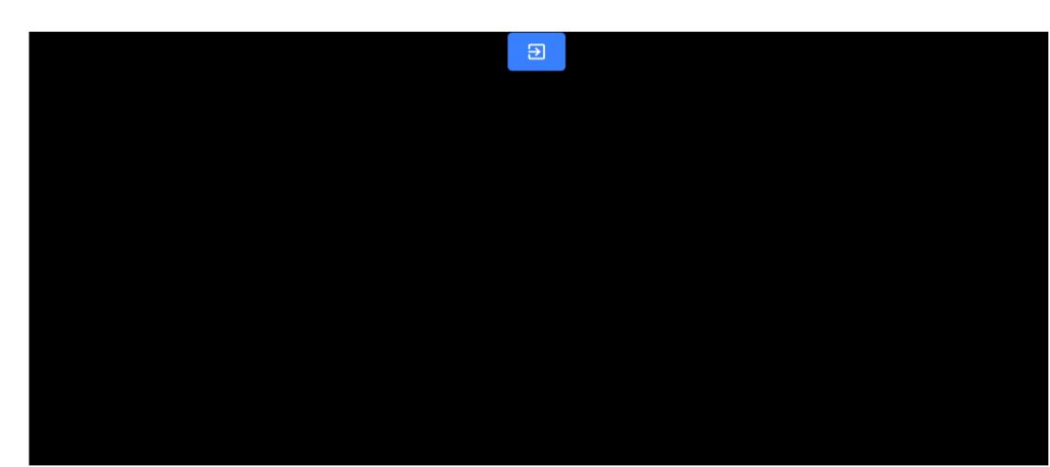

**12.13 - 12.13** 

- 6. 슬레이브 모드를 종료하려면 화면을 탭한 다음 파란색 종료 버튼을 누르면 앱이 종료됩니다.
- 5 일단 연결되면 화면이 흰색에서 검은색으로 바뀌고 슬레이브는 이제 마스터를 미러링합니다.

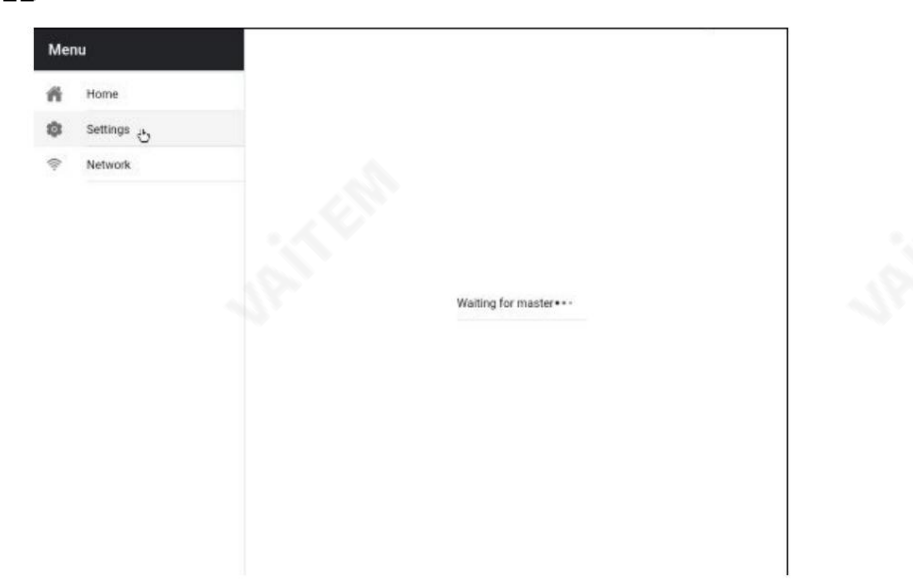

마스터와의 연결

4. 메뉴 바에서 홈을 탭하면 슬레이브가 설정하는 동안 아래 화면이 표시됩니다.

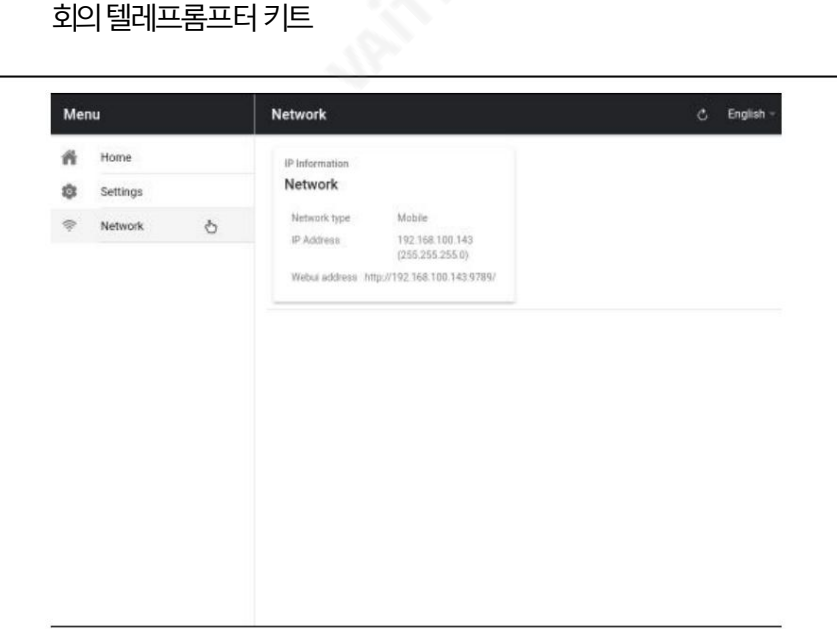

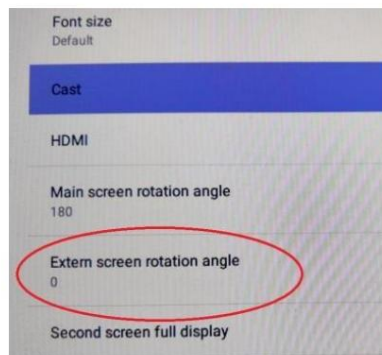

3. '디스플레이'를 클릭하고 아래와 같이 설정을 변경합니다.

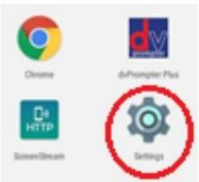

- 
- 
- 2. '설정' 앱을 한 번 클릭하여 클릭
- 1. 제공된 USB 마우스를 연결하고 마우스 오른쪽 버튼을 클릭하여 dvPrompter Plus 앱을 닫습니다.
- 이 설정을 변경하려면

각도도180도로 설정핬야합니다.

기본적으로 내부 LCD 화면 회전 각도는 180도로 설정되어 있고 외부 HDMI 출력은 0도. 이것은 HDM을 통해 여러TP-800 장치를 연결하는 올바른 구성이지만 HDMI 출력을 사용하여 외부 디스플레이에 연결하는 경우 외부 회

36

외부디스플레이회젂

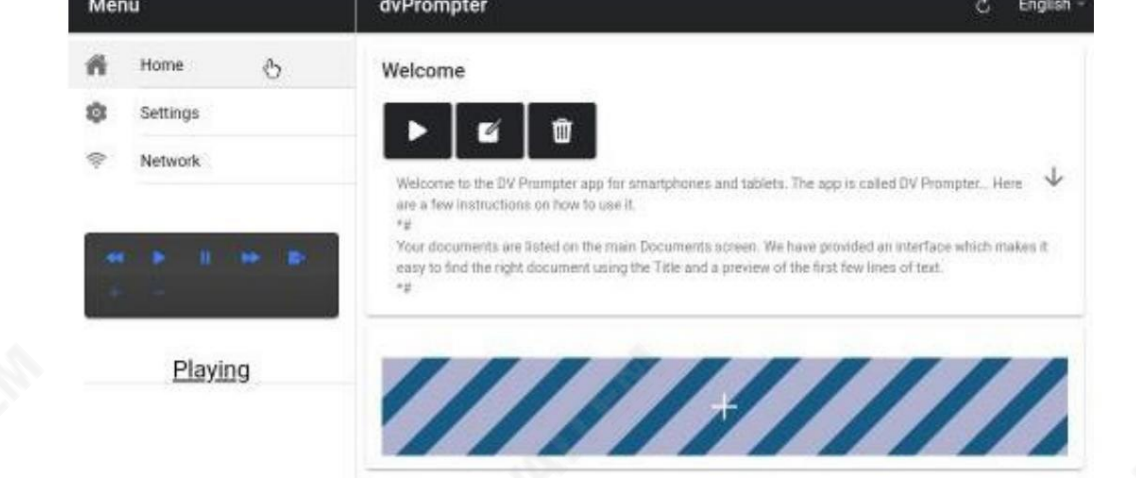

회의 텔레프롬프터 키트

TP-800의 HDMI 춗력을사용하여외부디스플레이를연결할수있습니다. HDMI 춗력포트가있습니다. 이

더넷 포트 옆에 있습니다.

외부디스플레이연결

외부 디스플레이 설정 비활성화(webUI 제어를 사용하는 경우 권장)

이 모드에서 외부 디스플레이는 장치 화면을 미러링합니다.

외부 다스플레이 설정 활성화(USB 키보드 및 마우스를 사용하는 경우 권장)

이 모드에서 텍스트는 외부 디스플레이에서만 스크롤되며 스크립트 제어를 위해 장치 화면을 자유롭게 유지하고

편집. 스크립트 제어 옵션은 아래와 같이 메뉴 모음을 통해 액세스할 수 있습니다.

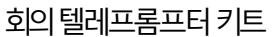

TP-800

# 앱업데이트

[www.datavideo.com/product/tp-800](http://www.datavideo.com/product/tp-800) [에](http://www.datavideo.com/product/tp-800)서 최신 앱을 다운로드할 수 있습니다. 현재 앱 버전은 메뉴 하단에 표시됩니다.

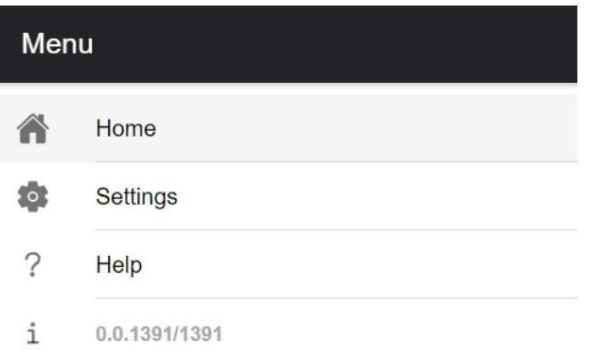

#### 1. [www.datavideo.com/product/tp-800](http://www.datavideo.com/product/tp-800)에서최싞앱다운로드2. 다운로드한.apk 파일을 USB 플래시 드라이브의 루트 디렉터리에 복사합니다. 3. 파일이 포함된 USB 플래시 드라이 브를 흰색 USB 포트에 연결합니다.4. 제공된 USB 마우스를 다른 USB 포트에 연결합니다.5. '파일 관리자+' 앱을한번클릭하여

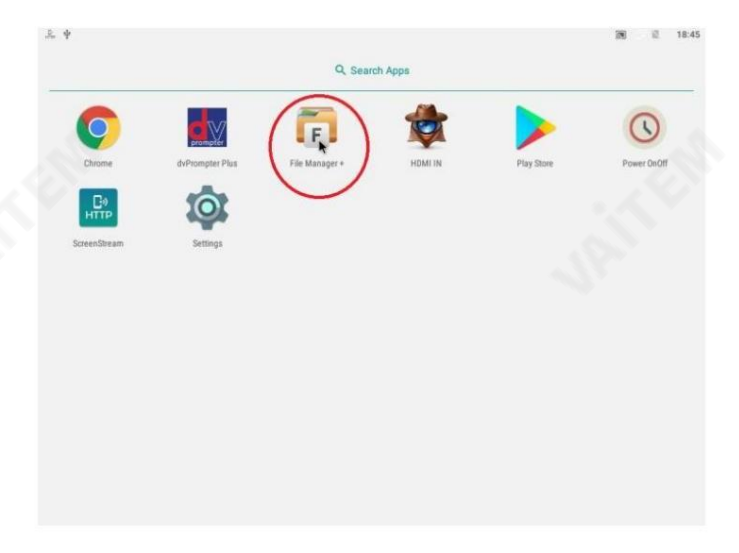

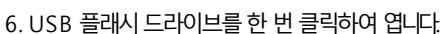

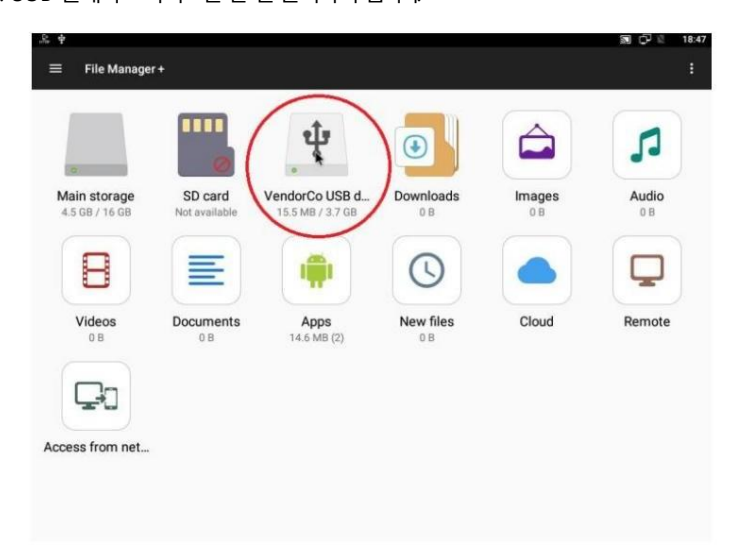

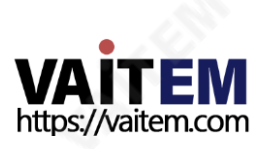

7. 이전에 다운로드한 dvPrompter Plus .apk 파일을 두 번 클릭합니다.

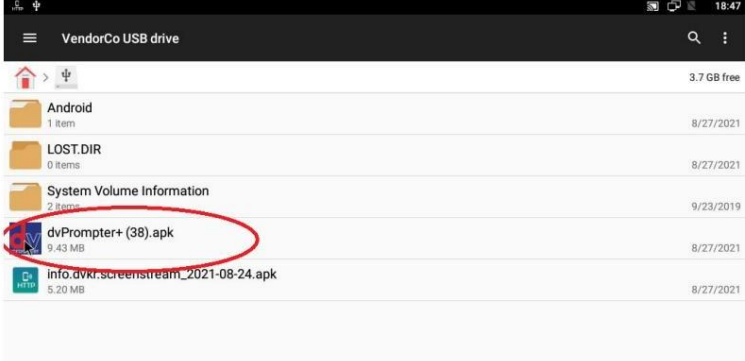

8. 업데이트가설치되고 완료되면 dvprompter 앱이 자동으로 열립니다.

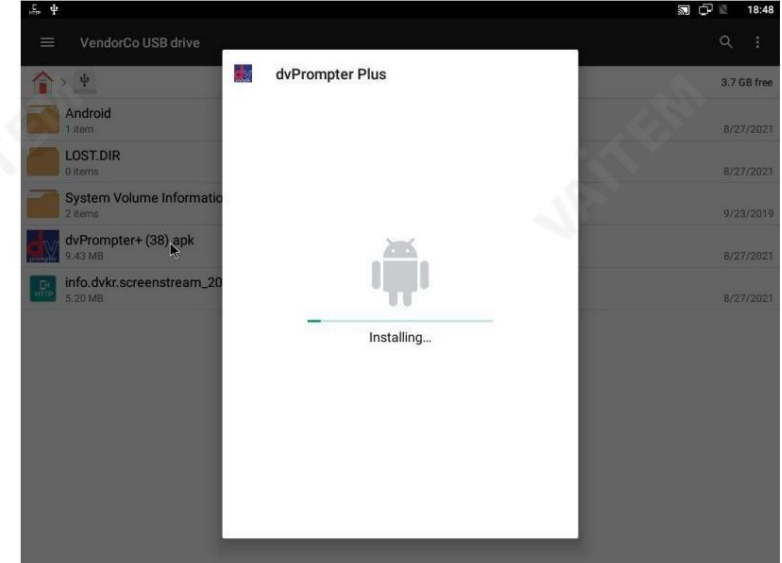

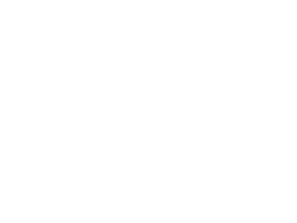

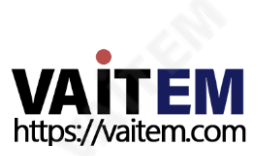

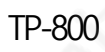

# 명세서

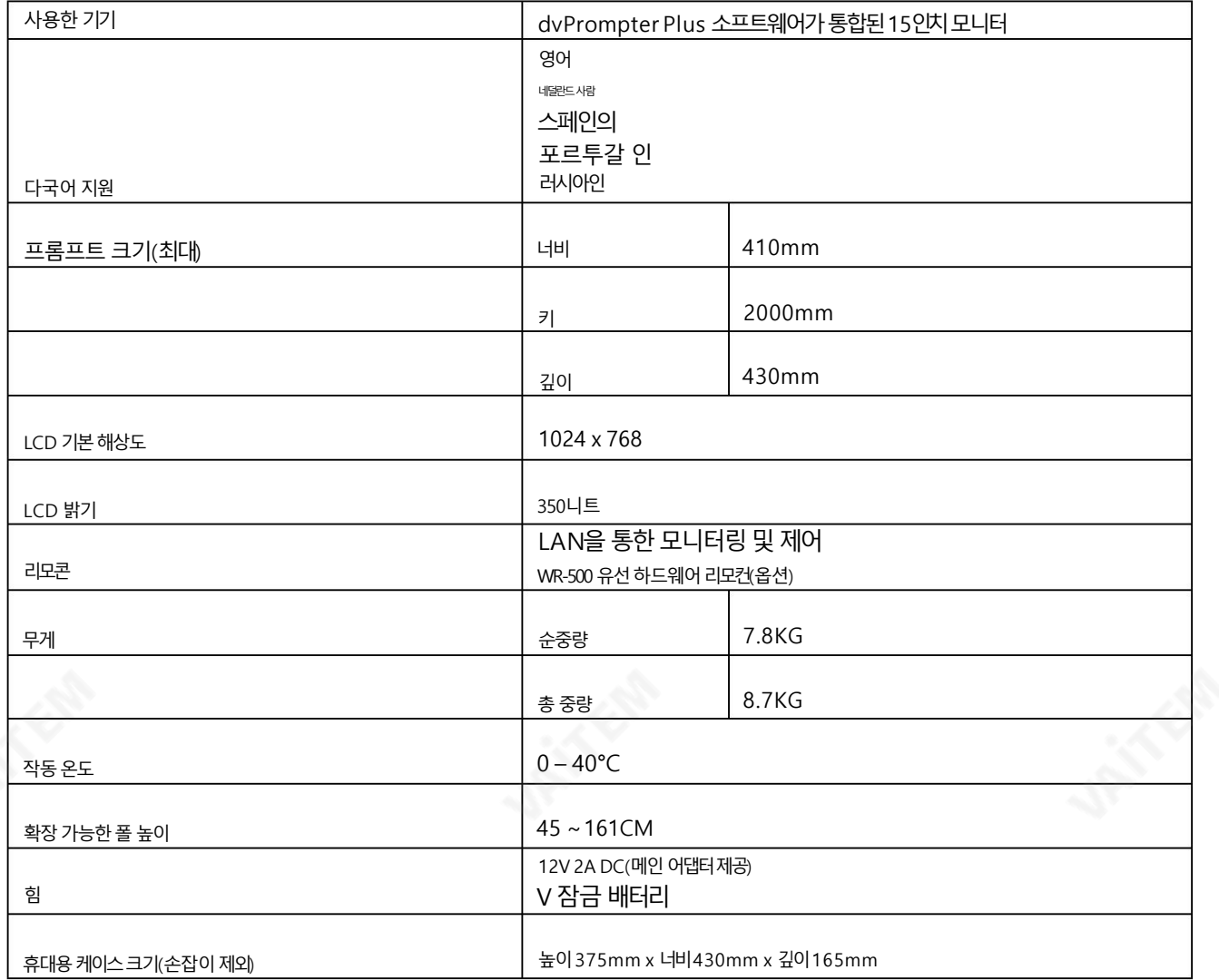

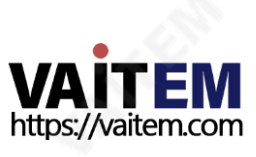

**CANA** 

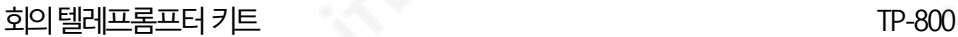

# **Service & Support**

사비 Wisrour gonding make owning and using Datavideo products a satisfying experience. Our support staff is available<br><del>The assist you to</del> set up and operate your system. Contact your local office for specific support reques please visit www.datavideo.com to access our FAQ section.

Please visit our website for latest manual update.

[www.datavideo.com/product/TP-800](http://www.datavideo.com/product/TP-800)

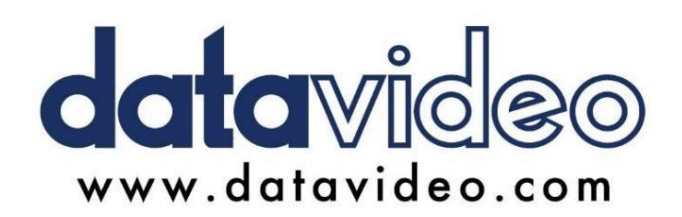

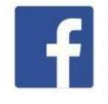

@DatavideoUSA @DatavideoIndia2016 @DatavideoEMEA @Datavideojapan @DatavideoTaiwan@DatavideoLatam @DatavideoAsia @DatavideoBrasil

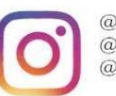

@Datavideo @Datavideo\_EMEA  $@$ Datavideo\_Taiwan

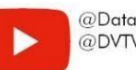

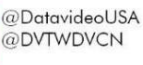

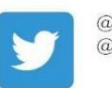

@DatavideoUSA @DatavideoEurope

All the trademarks are the properties of their respective owners. (주)데이터비디오테크놀로지스All rights reserved 2020

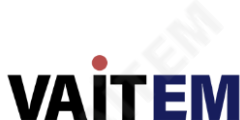

https://vaitem.com

일 20222284월2월일7 G082G06008921086E01918E1